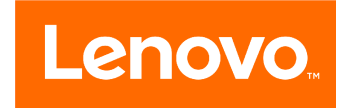

# ideacentre 310/510 Series Hardware Maintenance Manual

Machine Types: 90G5 [310-15ASR/Energy Star] / 90G6 [310-15IAP/Energy Star] 90G7 [510-15ABR/Energy Star] / 90G8 [510-15IKL/Energy Star]

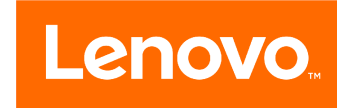

# ideacentre 310/510 Series Hardware Maintenance Manual

Machine Types: 90G5 [310-15ASR/Energy Star] / 90G6 [310-15IAP/Energy Star] 90G7 [510-15ABR/Energy Star] / 90G8 [510-15IKL/Energy Star]

**First Edition (January 2017)21st**

**© Copyright Lenovo 2017.**

LIMITED AND RESTRICTED RIGHTS NOTICE: If data or software are delivered pursuant <sup>a</sup> General Services Administration "GSA" contract, use, reproduction, or disclosure is subject to restrictions set forth in Contract No. GS-35F-05925

# **Contents**

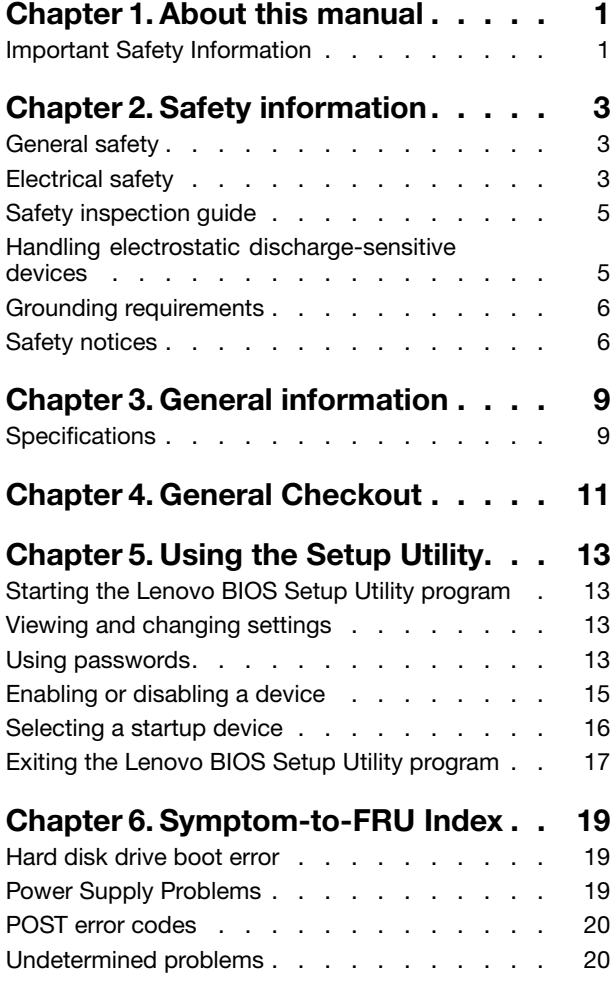

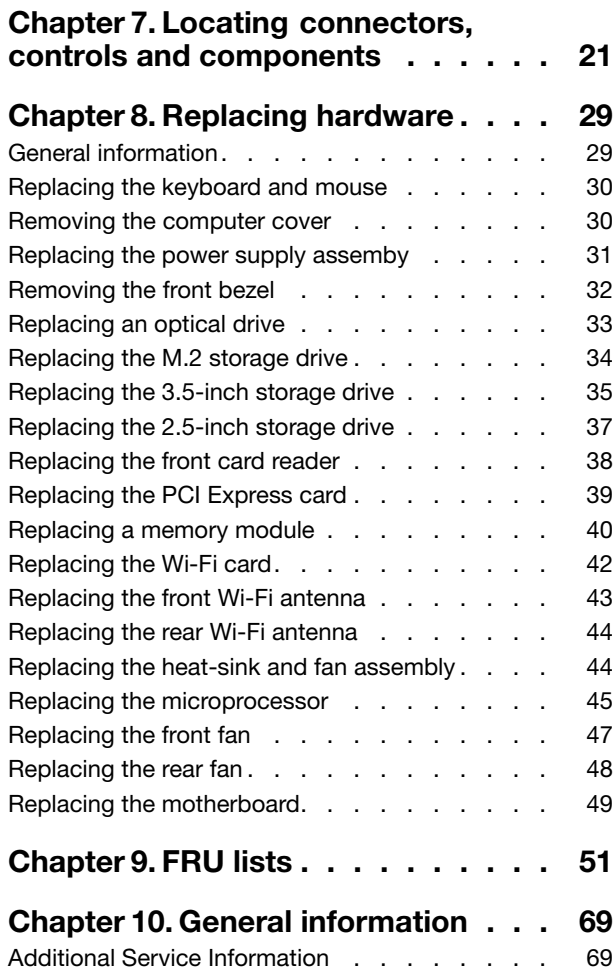

## <span id="page-6-0"></span>**Chapter 1. About this manual**

This manual contains service and reference information for Lenovo ideacentre 300 series desktop computers listed on the cover. It is intended only for trained servicers who are familiar with Lenovo computer products.

Before servicing <sup>a</sup> Lenovo product, be sure to read the Safety Information.

The description of the TV card in this manual is only used for the machines which have the TV card. It is invalid for those machines which do not have TV card.

### **Important Safety Information**

Be sure to read all caution and danger statements in this book before performing any of the instructions.

Veuillez lire toutes les consignes de type DANGER et ATTENTION du présent document avant d'exécuter les instructions.

Lesen Sie unbedingt alle Hinweise vom Typ "ACHTUNG" oder "VORSICHT" in dieser Dokumentation, bevor Sie irgendwelche Vorgänge durchführen

Leggere le istruzioni introdotte da ATTENZIONE <sup>e</sup> PERICOLO presenti nel manuale prima di eseguire una qualsiasi delle istruzioni

Certifique-se de ler todas as instruções de cuidado <sup>e</sup> perigo neste manual antes de executar qualquer uma das instruções

Es importante que lea todas las declaraciones de precaución y de peligro de este manual antes de seguir las instrucciones.

执行任何说明之前, 请确保已阅读本书中的所有警告和危险声明。

執行任何指示前,請確實閱讀本書中的所有警告及危險聲明。

# <span id="page-8-0"></span>**Chapter 2. Safety information**

This chapter contains the safety information that you need to be familiar with before servicing <sup>a</sup> computer.

### **General safety**

Follow these rules to ensure general safety:

- Observe good housekeeping in the area of the machines during and after maintenance.
- When lifting any heavy object:
	- 1. Ensure you can stand safely without slipping.
	- 2. Distribute the weight of the object equally between your feet.
	- 3. Use <sup>a</sup> slow lifting force. Never move suddenly or twist when you attempt to lift.
	- 4. Lift by standing or by pushing up with your leg muscles; this action removes the strain from the muscles in your back. Do not attempt to lift any objects that weigh more than 16 kg (35 lb) or objects that you think are too heavy for you.
- Do not perform any action that causes hazards to the customer, or that makes the equipment unsafe.
- Before you start the machine, ensure that other service representatives and the customer's personnel are not in <sup>a</sup> hazardous position.
- Place removed covers and other parts in <sup>a</sup> safe place, away from all personnel, while you are servicing the machine.
- Keep your tool case away from walk areas so that other people will not trip over it.
- Do not wear loose clothing that can be trapped in the moving parts of <sup>a</sup> machine. Ensure that your sleeves are fastened or rolled up above your elbows. If your hair is long, fasten it.
- Insert the ends of your necktie or scarf inside clothing or fasten it with <sup>a</sup> nonconductive clip, approximately 8 centimeters (3 inches) from the end.
- Do not wear jewelry, chains, metal-frame eyeglasses, or metal fasteners for your clothing. **Remember:** Metal objects are good electrical conductors.
- Wear safety glasses when you are: hammering, drilling soldering, cutting wire, attaching springs, using solvents, or working in any other conditions that might be hazardous to your eyes.
- After service, reinstall all safety shields, guards, labels, and ground wires. Replace any safety device that is worn or defective.
- Reinstall all covers correctly before returning the machine to the customer.

### **Electrical safety**

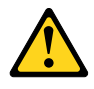

#### **CAUTION:**

**Electrical current from power, telephone, and communication cables can be hazardous. To avoid personal injury or equipment damage, disconnect the attached power cords, telecommunication systems, networks, and modems before you open the computer covers, unless instructed otherwise in the installation and configuration procedures.**

Observe the following rules when working on electrical equipment.

**Important:** Use only approved tools and test equipment. Some hand tools have handles covered with <sup>a</sup> soft material that does not insulate you when working with live electrical currents. Many customers have, near their equipment, rubber floor mats that contain small conductive fibers to decrease electrostatic discharges. Do not use this type of mat to protect yourself from electrical shock.

- Find the room emergency power-off (EPO) switch, disconnecting switch, or electrical outlet. If an electrical accident occurs, you can then operate the switch or unplug the power cord quickly.
- Do not work alone under hazardous conditions or near equipment that has hazardous voltages.
- Disconnect all power before:
	- Performing <sup>a</sup> mechanical inspection
	- Working near power supplies
	- Removing or installing Field Replaceable Units (FRUs)
- Before you start to work on the machine, unplug the power cord. If you cannot unplug it, ask the customer to power-off the wall box that supplies power to the machine and to lock the wall box in the off position.
- If you need to work on <sup>a</sup> machine that has exposed electrical circuits, observe the following precautions:
	- Ensure that another person, familiar with the power-off controls, is near you. **Remember:** Another person must be there to switch off the power, if necessary.
	- Use only one hand when working with powered-on electrical equipment; keep the other hand in your pocket or behind your back. **Remember:** There must be <sup>a</sup> complete circuit to cause electrical shock. By observing the above rule, you may prevent <sup>a</sup> current from passing through your body.
	- When using <sup>a</sup> tester, set the controls correctly and use the approved probe leads and accessories for that tester.
	- Stand on suitable rubber mats (obtained locally, if necessary) to insulate you from grounds such as metal floor strips and machine frames.

Observe the special safety precautions when you work with very high voltages; these instructions are in the safety sections of maintenance information. Use extreme care when measuring high voltages.

- Regularly inspect and maintain your electrical hand tools for safe operational condition.
- Do not use worn or broken tools and testers.
- Never assume that power has been disconnected from a circuit. First, check that it has been powered-off.
- Always look carefully for possible hazards in your work area. Examples of these hazards are moist floors, nongrounded power extension cables, power surges, and missing safety grounds.
- Do not touch live electrical circuits with the reflective surface of <sup>a</sup> plastic dental mirror. The surface is conductive; such touching can cause personal injury and machine damage.
- Do not service the following parts with the power on when they are removed from their normal operating places in <sup>a</sup> machine:
	- Power supply units
	- Pumps
	- Blowers and fans
	- Motor generators

and similar units. (This practice ensures correct grounding of the units.)

- If an electrical accident occurs:
	- Use caution; do not become <sup>a</sup> victim yourself.
	- Switch off power.

<span id="page-10-0"></span>– Send another person to get medical aid.

### **Safety inspection guide**

The intent of this inspection guide is to assist you in identifying potentially unsafe conditions on these products. Each machine, as it was designed and built, had required safety items installed to protect users and service personnel from injury. This guide addresses only those items. However, good judgment should be used to identify potential safety hazards due to attachment of features or options not covered by this inspection guide.

If any unsafe conditions are present, you must determine how serious the apparent hazard could be and whether you can continue without first correcting the problem.

Consider these conditions and the safety hazards they present:

- Electrical hazards, especially primary power (primary voltage on the frame can cause serious or fatal electrical shock).
- Explosive hazards, such as <sup>a</sup> damaged CRT face or bulging capacitor
- Mechanical hazards, such as loose or missing hardware

The guide consists of <sup>a</sup> series of steps presented in <sup>a</sup> checklist. Begin the checks with the power off, and the power cord disconnected.

#### Checklist:

- 1. Check exterior covers for damage (loose, broken, or sharp edges).
- 2. Power-off the computer. Disconnect the power cord.
- 3. Check the power cord for:
	- a. A third-wire ground connector in good condition. Use <sup>a</sup> meter to measure third-wire ground continuity for 0.1 ohm or less between the external ground pin and frame ground.
	- b. The power cord should be the appropriate type as specified in the parts listings.
	- c. Insulation must not be frayed or worn.
- 4. Remove the cover.
- 5. Check for any obvious alterations. Use good judgment as to the safety of any alterations.
- 6. Check inside the unit for any obvious unsafe conditions, such as metal filings, contamination, water or other liquids, or signs of fire or smoke damage.
- 7. Check for worn, frayed, or pinched cables.
- 8. Check that the power-supply cover fasteners (screws or rivets) have not been removed or tampered with.

### **Handling electrostatic discharge-sensitive devices**

Any computer part containing transistors or integrated circuits (ICs) should be considered sensitive to electrostatic discharge (ESD). ESD damage can occur when there is <sup>a</sup> difference in charge between objects. Protect against ESD damage by equalizing the charge so that the machine, the part, the work mat, and the person handling the part are all at the same charge.

#### **Notes:**

- 1. Use product-specific ESD procedures when they exceed the requirements noted here.
- 2. Make sure that the ESD protective devices you use have been certified (ISO 9000) as fully effective.

When handling ESD-sensitive parts:

• Keep the parts in protective packages until they are inserted into the product.

- <span id="page-11-0"></span>• Avoid contact with other people while handling the part.
- Wear <sup>a</sup> grounded wrist strap against your skin to eliminate static on your body.
- Prevent the part from touching your clothing. Most clothing is insulative and retains <sup>a</sup> charge even when you are wearing <sup>a</sup> wrist strap.
- Use the black side of <sup>a</sup> grounded work mat to provide <sup>a</sup> static-free work surface. The mat is especially useful when handling ESD-sensitive devices.
- Select <sup>a</sup> grounding system, such as those listed below, to provide protection that meets the specific service requirement.

**Note:** The use of <sup>a</sup> grounding system is desirable but not required to protect against ESD damage.

- Attach the ESD ground clip to any frame ground, ground braid, or green-wire ground.
- Use an ESD common ground or reference point when working on <sup>a</sup> double-insulated or battery-operated system. You can use coax or connector-outside shells on these systems.
- Use the round ground-prong of the ac plug on ac-operated computers.

### **Grounding requirements**

Electrical grounding of the computer is required for operator safety and correct system function. Proper grounding of the electrical outlet can be verified by <sup>a</sup> certified electrician.

### **Safety notices**

The caution and danger safety notices in this section are provided in the language of English.

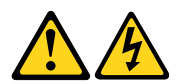

#### **DANGER**

Electrical current from power, telephone and communication cables is hazardous.

**To avoid a shock hazard:**

- **Do not connect or disconnect any cables or perform installation, maintenance, or reconfiguration of this product during an electrical storm.**
- **Connect all power cords to <sup>a</sup> properly wired and grounded electrical outlet.**
- **Connect to properly wired outlets any equipment that will be attached to this product.**
- **When possible, use one hand only to connect or disconnect signal cables.**
- **Never turn on any equipment when there is evidence of fire, water, or structural damage.**
- **Disconnect the attached power cords, telecommunications systems, networks, and modems before you open the device covers, unless instructed otherwise in the installation and configuration procedures.**
- **Connect and disconnect cables as described in the following table when installing, moving, or opening covers on this product or attached devices.**

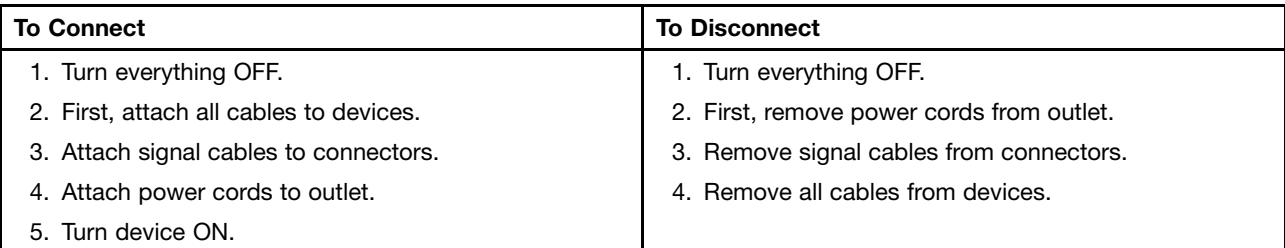

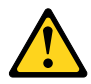

#### **CAUTION:**

**When replacing the lithium battery, use only Part Number 45C1566 or an equivalent type battery recommended by the manufacturer. If your system has <sup>a</sup> module containing <sup>a</sup> lithium battery, replace it only with the same module type made by the same manufacturer. The battery contains lithium and can explode if not properly used, handled, or disposed of. Do not:**

**• Throw or immerse into water**

- **• Heat to more than 100°C (212°F)**
- **• Repair or disassemble**

**Dispose of the battery as required by local ordinances or regulations.**

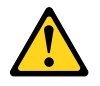

#### **CAUTION:**

**When laser products (such as CD-ROMs, DVD-ROM drives, fiber optic devices, or transmitters) are installed, note the following:**

- **• Do not remove the covers. Removing the covers of the laser product could result in exposure to hazardous laser radiation. There are no serviceable parts inside the device.**
- **• Use of controls or adjustments or performance of procedures other than those specified herein might result in hazardous radiation exposure.**

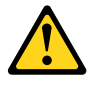

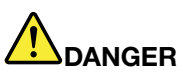

**Some laser products contain an embedded Class 3A or Class 3B laser diode. Note the following:**

**Laser radiation when open. Do not stare into the beam, do not view directly with optical instruments, and avoid direct exposure to the beam.**

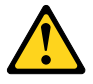

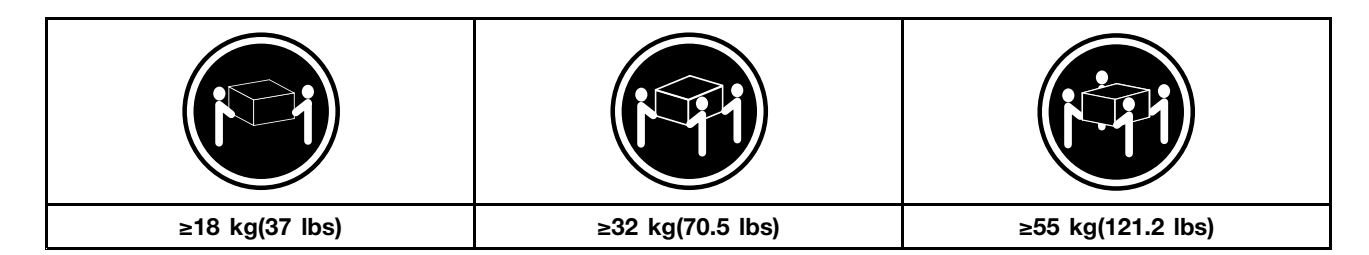

#### **CAUTION:**

**Use safe practices when lifting.**

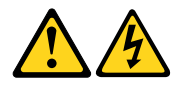

#### **CAUTION:**

The power control button on the device and the power switch on the power supply do not turn off **the electrical current supplied to the device. The device also might have more than one power cord. To remove all electrical current from the device, ensure that all power cords are disconnected from the power source.**

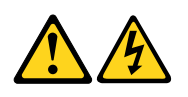

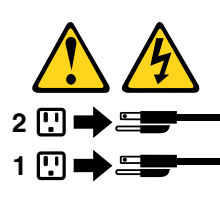

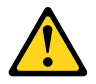

**CAUTION: Do not place any object weighing more than 82 kg (180 lbs.) on top of rack-mounted devices.**

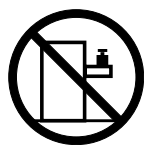

# <span id="page-14-0"></span>**Chapter 3. General information**

This chapter provides general information that applies to all machine types supported by this publication.

### **Specifications**

This section lists the physical specifications for your computer.

#### **This section lists the physical specifications for your computer.**

```
This section lists the physical specifications.
Environment
Air temperature:
   Operating: 10° to 35°C
   Transit: -20° to 55°C
Humidity:
   Operating: 35% to 80%
   Transit: 20% to 90% (40°C)
   Altitude: 86KPa to 106KPa
Electrical input:
   Input voltage: 90V-264V(AC)
   Input frequency: 47Hz-63Hz
```
# <span id="page-16-0"></span>**Chapter 4. General Checkout**

**Attention:** The drives in the computer you are servicing might have been rearranged or the drive startup sequence changed. Be extremely careful during write operations such as copying, saving, or formatting. Data or programs can be overwritten if you select an incorrect drive.

General error messages appear if <sup>a</sup> problem or conflict is found by an application program, the operating system, or both. For an explanation of these messages, refer to the information supplied with that software package.

Use the following procedure to help determine the cause of the problem:

- 1. Power-off the computer and all external devices.
- 2. Check all cables and power cords.
- 3. Set all display controls to the middle position.
- 4. Power-on all external devices.
- 5. Power-on the computer.
	- Look for displayed error codes
	- Look for readable instructions or <sup>a</sup> main menu on the display.

If you did not receive the correct response, proceed to step 6.

If you do receive the correct response, proceed to step 7.

- 6. Look at the following conditions and follow the instructions:
	- If the computer displays <sup>a</sup> POST error, go to "POST error codes".
	- If the computer hangs and no error is displayed, continue at step 7.
- 7. If the test stops and you cannot continue, replace the last device tested.

# <span id="page-18-0"></span>**Chapter 5. Using the Setup Utility**

The Setup Utility program is used to view and change the configuration settings of your computer, regardless of which operating system you are using. However, the operating-system settings might override any similar settings in the Setup Utility program.

### **Starting the Lenovo BIOS Setup Utility program**

To start the Lenovo BIOS Setup Utility program, do the following:

- 1. If your computer is already on when you start this procedure, shut down the operating system and turn off the computer.
- 2. Press and hold the **F1** key, and then turn on the computer. When the Lenovo BIOS Setup Utility program is displayed, release the **F1** key.

**Note:** If <sup>a</sup> Power-On Password or an Administrator Password has been set, the Setup Utility program menu is not displayed until you type your password. For more information, see "Using passwords."

### **Viewing and changing settings**

System configuration options are listed in the Lenovo BIOS Setup Utility program menu. To view or change settings, see "Starting the Setup Utility program."

You must use the keyboard when using the Lenovo BIOS Setup Utility menu. The keys used to perform various tasks are displayed on the bottom of each screen.

### **Using passwords**

You can use the Lenovo BIOS Setup Utility program to set passwords to prevent unauthorized persons from gaining access to your computer and data. See "Starting the Setup Utility program." The following types of passwords are available:

- Administrator Password
- Power-On Password

You do not have to set any passwords to use your computer. However, if you decide to set passwords, read the following sections.

#### **Password considerations**

A password can be any combination of letters and numbers up to 16 character (a-z, and 0-9). For security reasons, it is <sup>a</sup> good idea to use <sup>a</sup> strong password that cannot be easily compromised. We suggest that passwords should follow these rules:

- Strong passwords contain 7-16 characters, combine letters and numbers.
- Do not use your name or your user name.
- Do not use a common word or a common name.
- Be significantly different from your previous password.

**Attention:** Administrator and Power-On passwords are not case sensitive

#### **Administrator Password**

Setting an Administrator Password deters unauthorized persons from changing configuration settings. You might want to set an Administrator Password if you are responsible for maintaining the settings of several computers.

After you set an Administrator Password, <sup>a</sup> password prompt is displayed every time you access the Lenovo BIOS Setup Utility program.

If both the Administrator and Power-On Password are set, you can type either password. However, you must use your Administrator Password to change any configuration settings.

#### **Setting, changing, or deleting an Administrator password**

To set an Administrator Password, do the following:

**Note:** A password can be any combination of letters and numbers up to 16 character (a-z, and 0-9). For more information, see "Password considerations" on page 13.

- 1. Start the Lenovo BIOS Setup Utility program (see "Starting the Lenovo BIOS Setup Utility program" on page 13).
- 2. From the **Security** menu, select **Set Administrator Password** and press the **Enter** key.
- 3. The password dialog box will be displayed. Type the password, and then press the **Enter** key.
- 4. Re-type the password to confirm, and then press the **Enter** key. If you type the password correctly, the password will be installed.

To change an Administrator Password, do the following:

- 1. Start the Lenovo BIOS Setup Utility program (see "Starting the Lenovo BIOS Setup Utility program" on page 13).
- 2. From the **Security** menu, select **Set Administrator Password** and press the **Enter** key.
- 3. The password dialog box will be displayed. Type the current password, and then press **Enter** key.
- 4. Type the new password, and then press **Enter** key. Re-type the password to confirm the new password, if you type the new password correctly, the new password will be installed. A Setup Notice will display that changes have been saved.

To delete <sup>a</sup> previously set Administrator Password, do the following :

- 1. From the **Security** menu, select **Set Administrator Password** and press the **Enter** key.
- 2. The password dialog box will be displayed. Type the current password and press the **Enter** key.
- 3. To delete an **Administrator Password**, **Enter** blank fields for each new password line item. A setup notice will display that changes have been saved.
- 4. Return to the Lenovo BIOS Setup Utility program menu and select the **Exit** option.
- 5. Select **Save changes and Exit** from the menu.

#### **Power-On Password**

When <sup>a</sup> Power-On Password is set, you cannot start the Lenovo BIOS Setup Utility program until <sup>a</sup> valid password is typed from the keyboard.

#### **Setting, changing, or deleting <sup>a</sup> Power-On Password**

**Note:** A password can be any combination of letters and numbers up to 16 character (a-z, and 0-9).

<span id="page-20-0"></span>To set <sup>a</sup> Power-On Password, do the following:

- 1. Start the Lenovo BIOS Setup Utility program (See "Starting the Lenovo BIOS Setup Utility program" on page 13.)
- 2. From the **Security** menu, select **Set Power-On Password** and press the **Enter** key.
- 3. The password dialog box will be displayed. Type the password, and press the **Enter** key.
- 4. Re-type the password to confirm, if you type the password correctly, the password will be installed.

To change <sup>a</sup> Power-On Password, do the following:

- 1. Start the Lenovo BIOS Setup Utility program (See "Starting the Lenovo BIOS Setup Utility program" on page 13.)
- 2. From the **Security** menu, select **Set Power-On Password** and press the **Enter** key.
- 3. The password dialog box will be displayed. Type the current password, and then press the **Enter** key.
- 4. Type the new password, and then press the **Enter** key. Re-type the password to confirm the new password, if you type the new password correctly, the new password will be installed. A setup notice will display that changes have been saved.

To delete <sup>a</sup> previously set Power-On Password, do the following :

- 1. From the **Security** menu, select **Set Power-On Password** and press the **Enter** key.
- 2. The password dialog box will be displayed. Type the current password and press the **Enter** key.
- 3. To delete the **Power-On Password**, **Enter** blank fields for each new password line item. A setup notice will display that changes have been saved.
- 4. Return to the Lenovo BIOS Setup Utility program menu and select the **Exit** option.
- 5. Select **Save changes and Exit** from the menu.

### **Enabling or disabling <sup>a</sup> device**

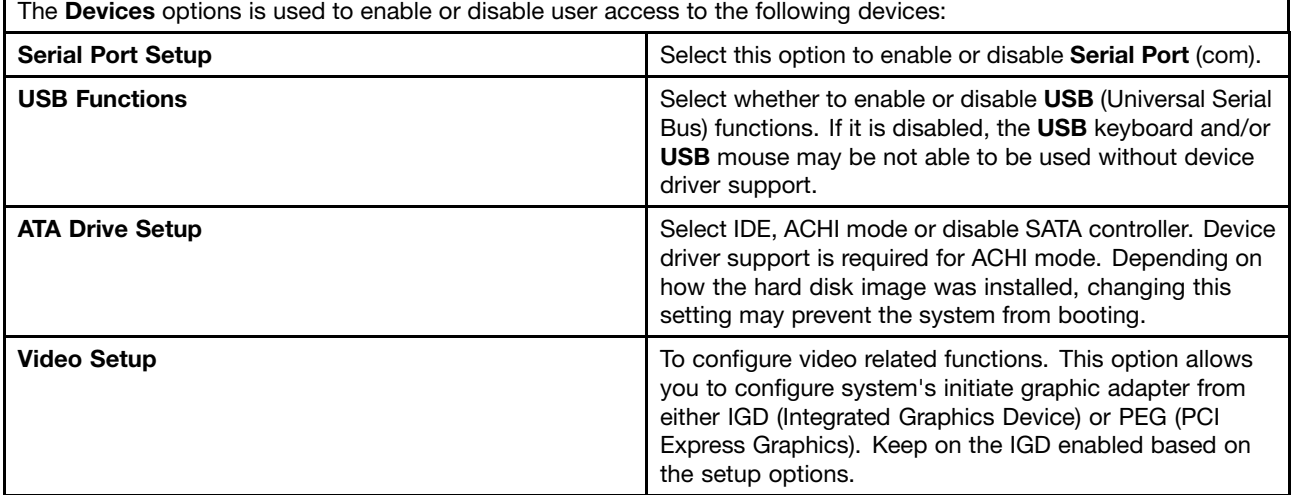

<span id="page-21-0"></span>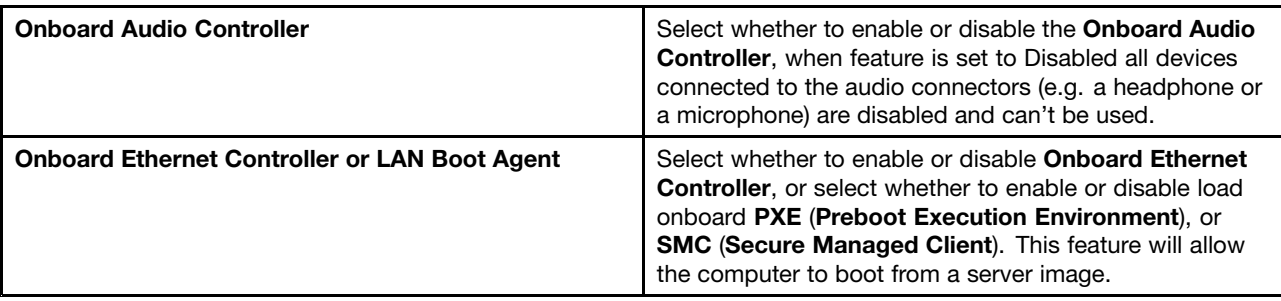

To enable or disable <sup>a</sup> device, do the following:

- 1. Start the Setup Utility program (see "Starting the Setup Utility program" on page 13).
- 2. From the Setup Utility program menu, select **Devices**.
- 3. Select:

**Serial Port Setup** press the **Enter** key, and then select **Serial Port Setup**.

**USB Setup** press the **Enter** key, and then select **USB Functions**.

**ATA Device Setup** press the **Enter** key. Select **Configure SATA as**, press the **Enter** key, and then select SATA mode.

**Video Setup** press the **Enter** key, and then select **Video Setup**.

**Audio Setup** press the **Enter** key, and then select **Onboard Audio Controller**.

**Network Setup** press the **Enter** key, and then select **Onboard Ethernet Support** or **LAN Boot Agent**.

- 4. Select **Disabled** or **Enabled** and then press the **Enter** key.
- 5. Return to the Lenovo BIOS Setup Utility program menu and select the **Exit** option.
- 6. Select **Save changes and Exit** from the menu.

**Note:** If you do not want to save the settings, select **Discard changes and Exit** from the menu.

### **Selecting <sup>a</sup> startup device**

If your computer does not boot from <sup>a</sup> device such as the CD/DVD-ROM drive disk or hard disk as expected, follow one of the procedures below.

#### **Selecting <sup>a</sup> temporary startup device**

Use this procedure to startup from any boot device.

**Note:** Not all CDs, DVDs or hard disk drives are bootable.

- 1. Turn off your computer.
- 2. Press and hold the **F12** key, and then turn on the computer. When the **Startup Device Menu** appears, release the **F12** key.

**Note:** If the **Startup Device Menu** does not display using these steps, repeatedly press and release the **F12** key rather than keeping it pressed when turning on the computer.

3. Use ↑ and ↓ arrows to select the desired startup device from the **Startup Device Menu** and press the **Enter** key to begin.

**Note:** Selecting <sup>a</sup> startup device from the **Startup Device Menu** does not permanently change the startup sequence.

#### <span id="page-22-0"></span>**Selecting or changing the startup device sequence**

To view or permanently change the configured startup device sequence, do the following:

- 1. Start the Lenovo BIOS Setup Utility program (see "Starting the Lenovo BIOS Setup Utility program" on page 13).
- 2. From the Lenovo BIOS Setup Utility program main menu, select the **Startup** option.
- 3. Press the **Enter** key, and select the devices for the **Primary Boot Sequence**. Read the information displayed on the right side of the screen.
- 4. Use and arrows to select <sup>a</sup> device. Use the **<+>** or **<->** keys to move <sup>a</sup> device up or down. Use the **<×>** key to exclude the device from or include the device in the boot sequence.
- 5. Return to the Lenovo BIOS Setup Utility program menu and select the **Exit** option.
- 6. Select **Save changes and Exit** from the menu.

#### **Notes:**

- a. If you do not want to save the settings, select **Discard changes and Exit** from the menu.
- b. If you have changed these settings and want to return to the default settings, select **Load Optimal Defaults** from the menu.

### **Exiting the Lenovo BIOS Setup Utility program**

After you finish viewing or changing settings, press the **Esc** key to return to the Lenovo BIOS Setup Utility program main menu. You might have to press the **Esc** key several times. Do one of the following:

- If you want to save the new settings, select **Save changes and Exit** from the menu. When the **Save & reset** window shows, select the **Yes** button, and then press the **Enter** key to exit the Lenovo BIOS Setup Utility program.
- If you do not want to save the settings, select **Discard changes and Exit** from the menu. When the **Reset Without Saving** window shows, select the **Yes** button, and then press the **Enter** key to exit the Setup Utility program.

# <span id="page-24-0"></span>**Chapter 6. Symptom-to-FRU Index**

The Symptom-to-FRU index lists error symptoms and possible causes. The most likely cause is listed first. Always begin with Chapter 4, "General Checkout," on page 11. This index can also be used to help you decide which FRUs to have available when servicing <sup>a</sup> computer. If you are unable to correct the problem using this index, go to "Undetermined problems" on page 20.

#### **Notes:**

- If you have both an error message and an incorrect audio response, diagnose the error message first.
- If you cannot run the diagnostic tests or you get <sup>a</sup> diagnostic error code when running <sup>a</sup> test but did receive <sup>a</sup> POST error message, diagnose the POST error message first.
- If you did not receive any error message look for <sup>a</sup> description of your error symptoms in the first part of this index.

### **Hard disk drive boot error**

A hard disk drive boot error can have the following causes.

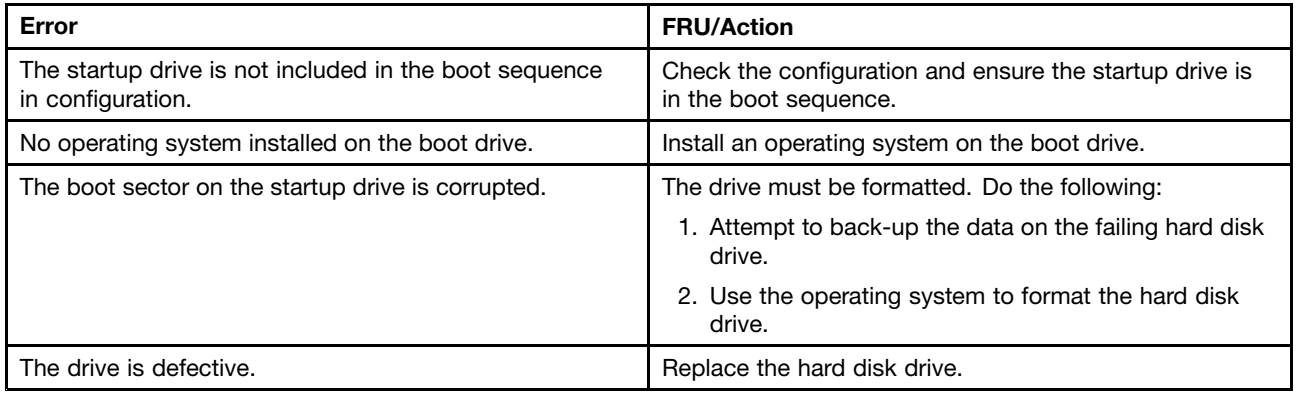

### **Power Supply Problems**

Follow these procedures if you suspect there is <sup>a</sup> power supply problem.

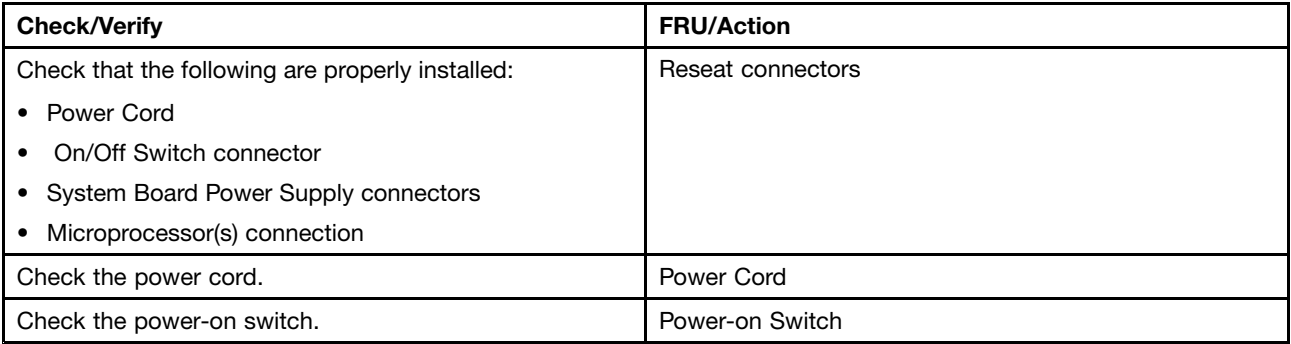

### <span id="page-25-0"></span>**POST error codes**

Each time you turn the computer on, it performs <sup>a</sup> series of tests to check that the system is operating correctly and that certain options are set. This series of tests is called the Power-On Self-Test, or POST. POST does the following:

- Checks some basic system-board operations
- Checks that the memory is working correctly
- Starts video operations
- Verifies that the boot drive is working

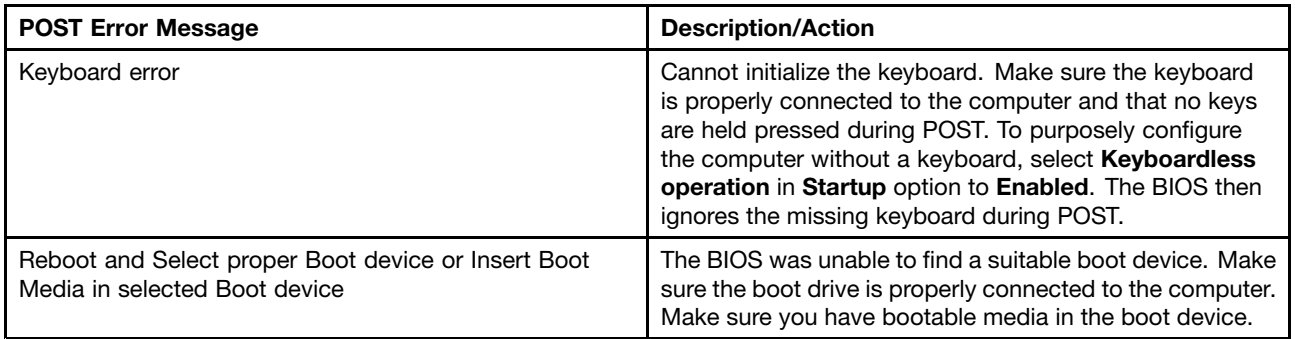

### **Undetermined problems**

- 1. Power-off the computer.
- 2. Remove or disconnect the following components (if connected or installed) one at <sup>a</sup> time.
	- a. External devices (modem, printer, or mouse)
	- b. Extended video memory
	- c. External Cache
	- d. External Cache RAM
	- e. Hard disk drive
	- f. Disk drive
- 3. Power-on the computer to re-test the system.
- 4. Repeat steps 1 through 3 until you find the failing device or component.

If all devices and components have been removed and the problem continues, replace the system board.

# <span id="page-26-0"></span>**Chapter 7. Locating connectors, controls and components**

This section provides illustrations to help locate the various connectors, controls and components of the computer.

#### **Font view**

The following illustration shows the location of controls and components on the front of the computer.

**Attention:** Be careful not to block any air vents on the computer. Blocked air vents can cause overheating.

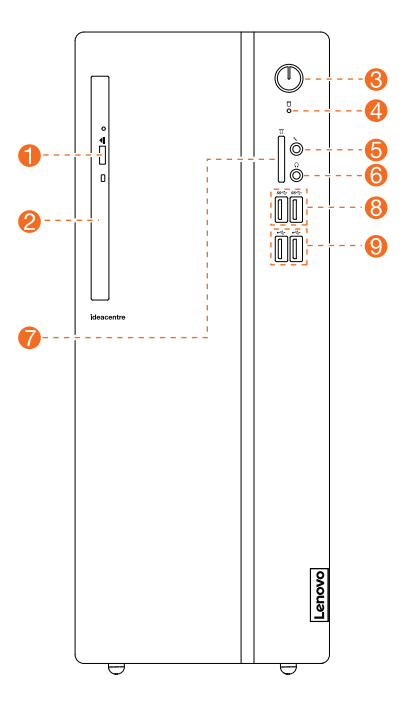

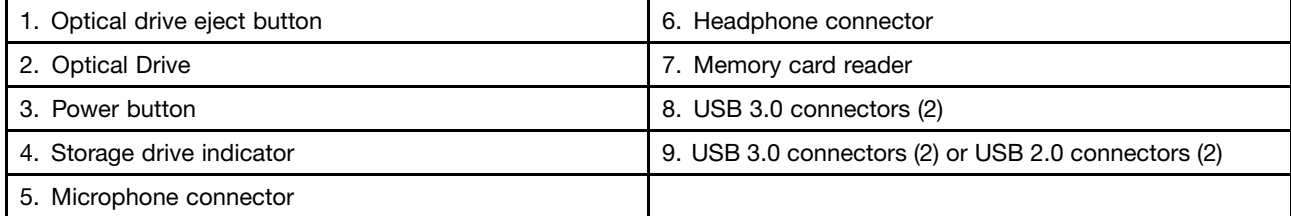

#### **Rear view of ideacentre 310 series**

The following illustrations show the location of connectors and components on the rear of the 310 series computers.

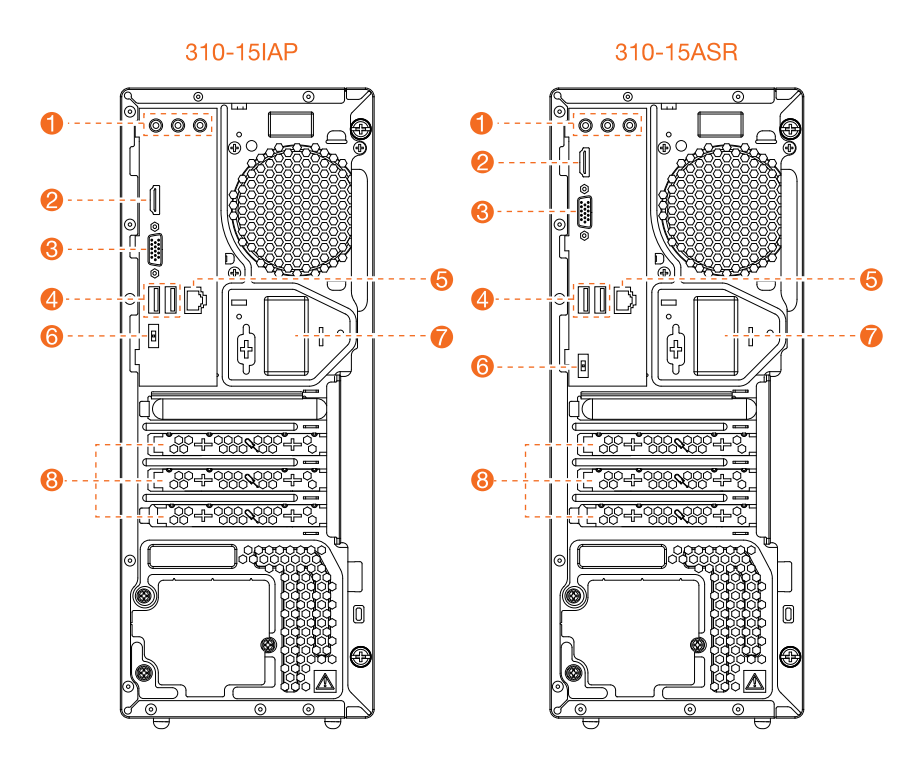

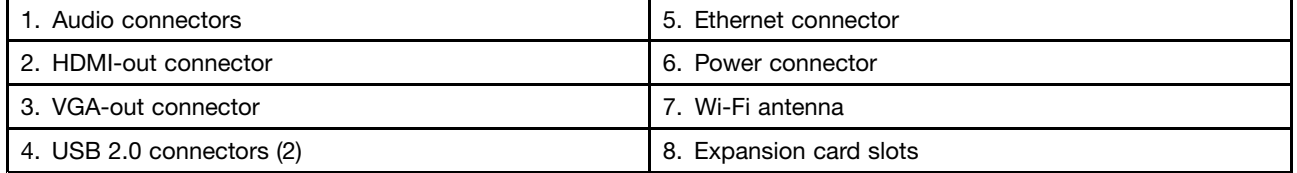

#### **Rear view of ideacentre 510 series**

The following illustrations shows the location of connectors and components on the rear of the 510 series computers.

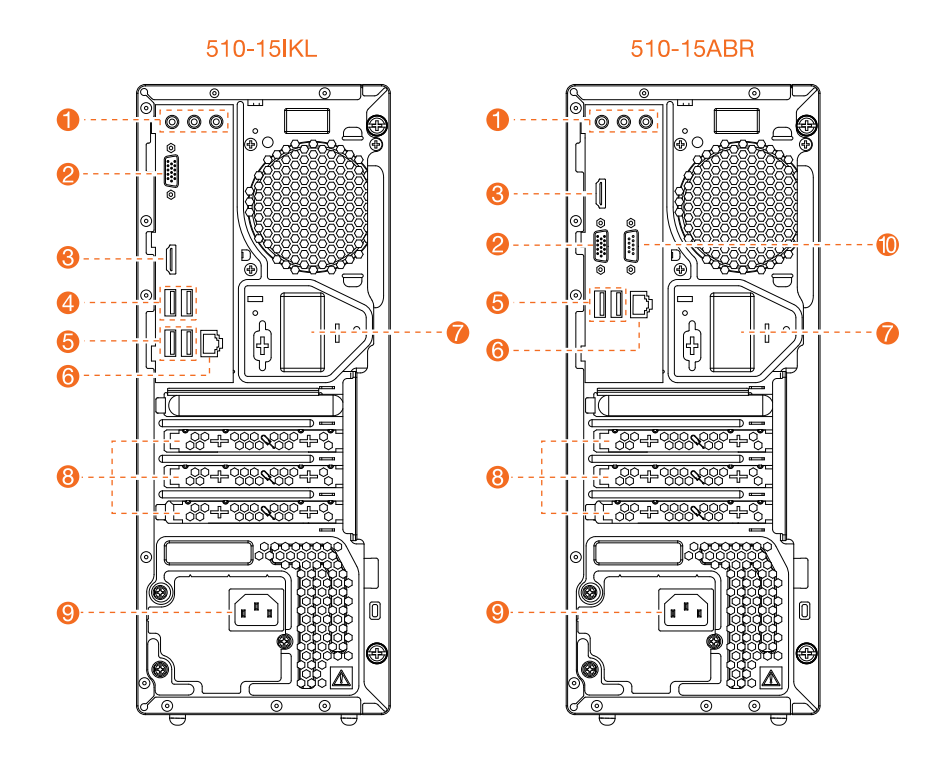

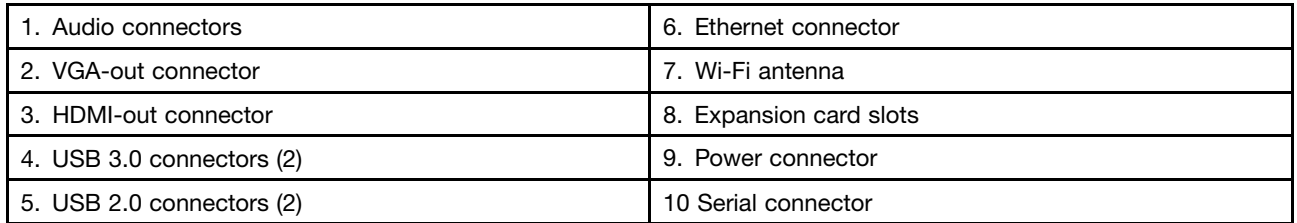

#### **Hardware components**

The following illustration shows the components that make up your computer.

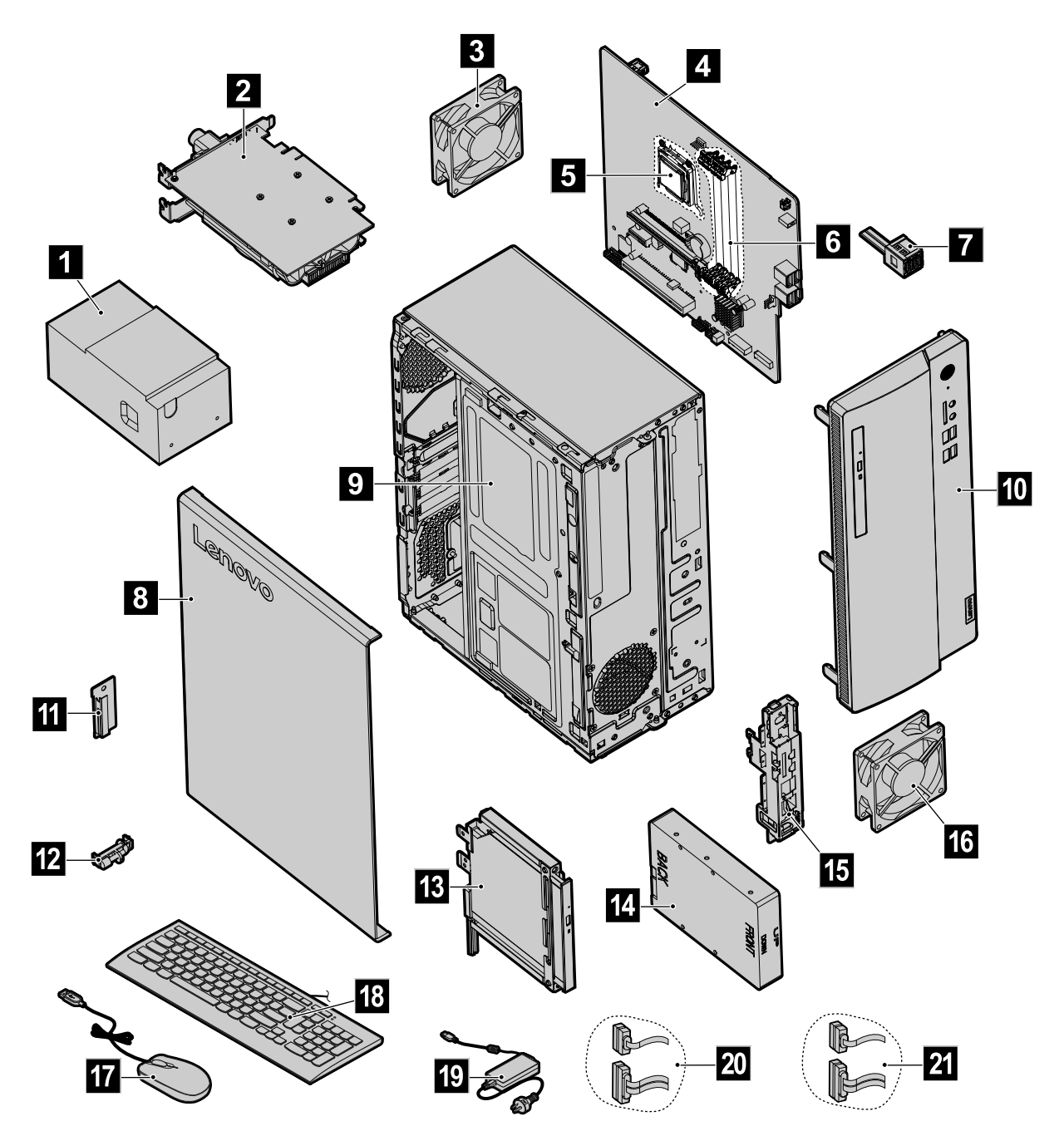

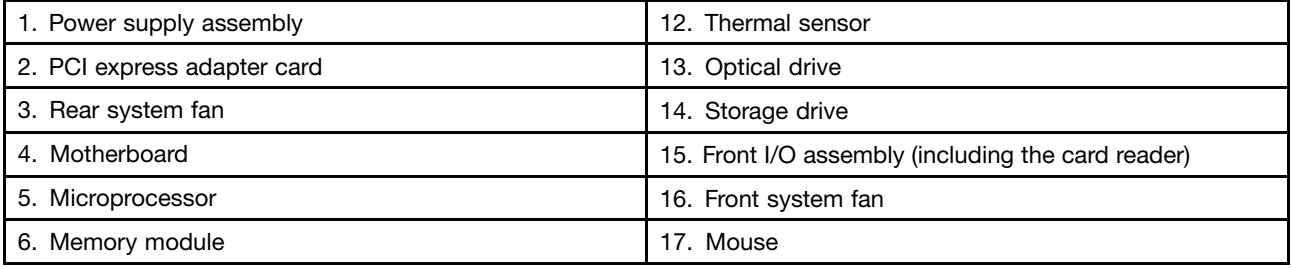

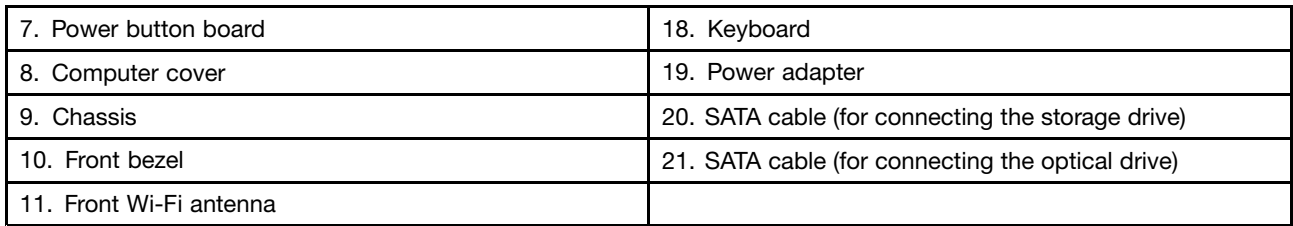

#### **Identifying parts on the motherboard**

The motherboard (sometimes called the planar or system board) is the main circuit board in your computer. It provides basic computing functions and supports <sup>a</sup> variety of devices that are factory-installed or that you can install later. The following illustration shows the location of connectors and components on the front of the motherboard.

Table 1. 310–15ASR

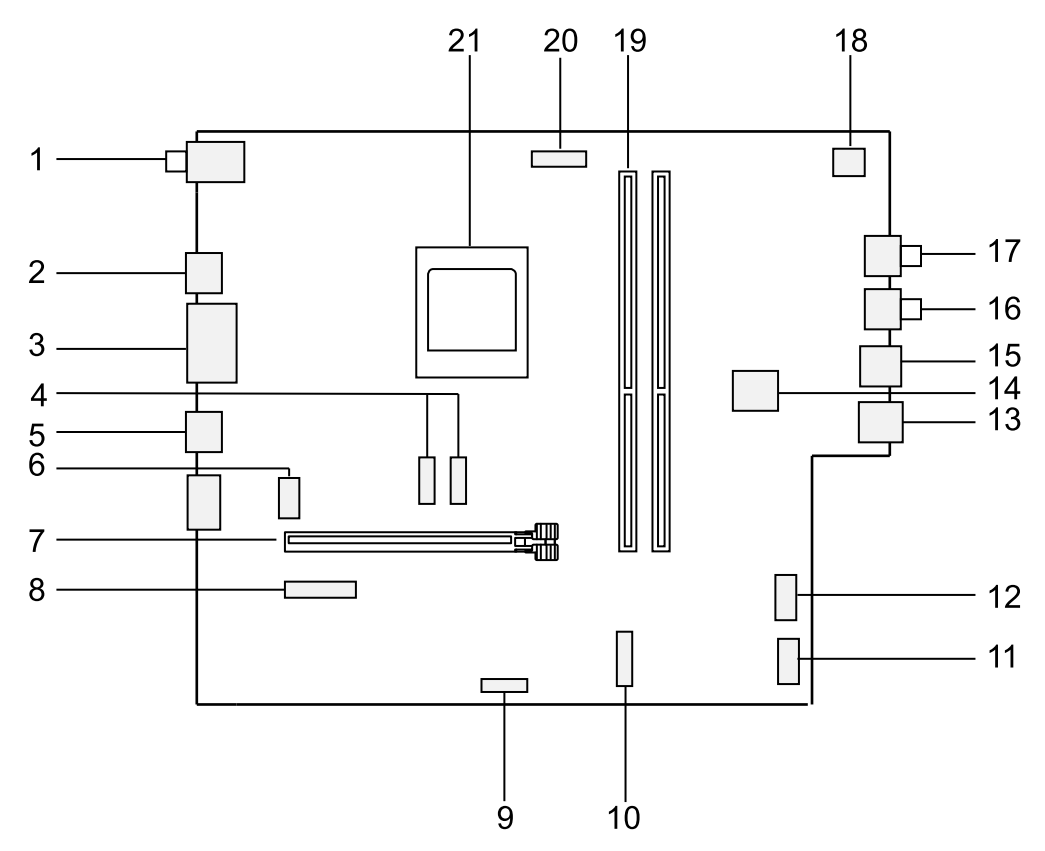

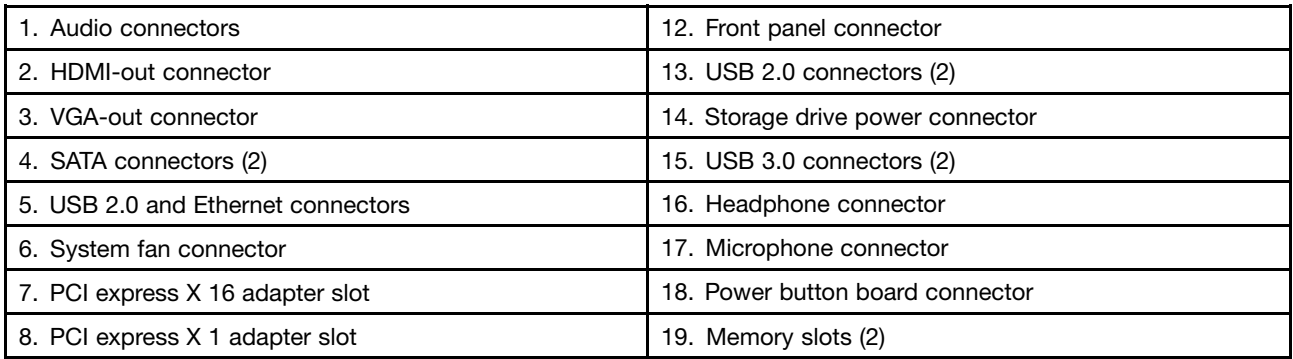

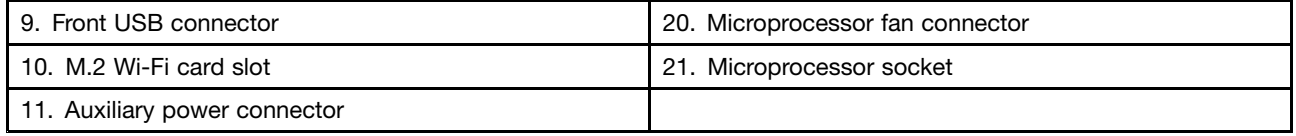

#### Table 2. 510–15ABR

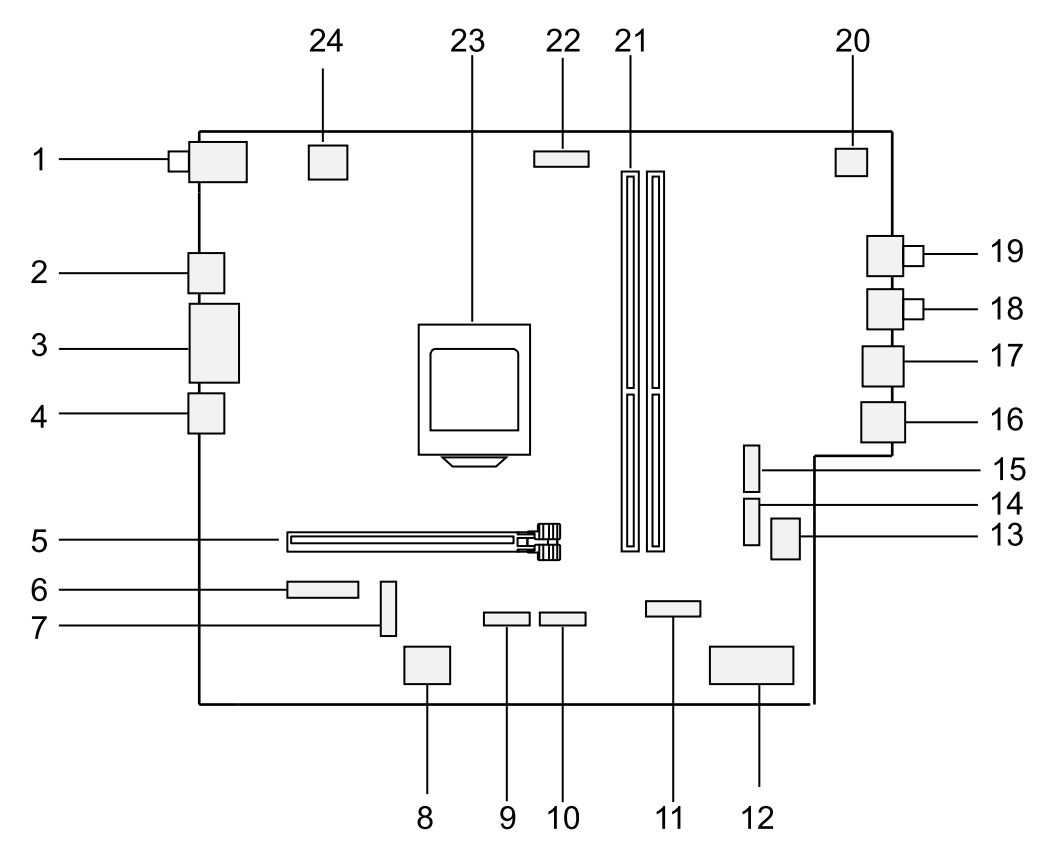

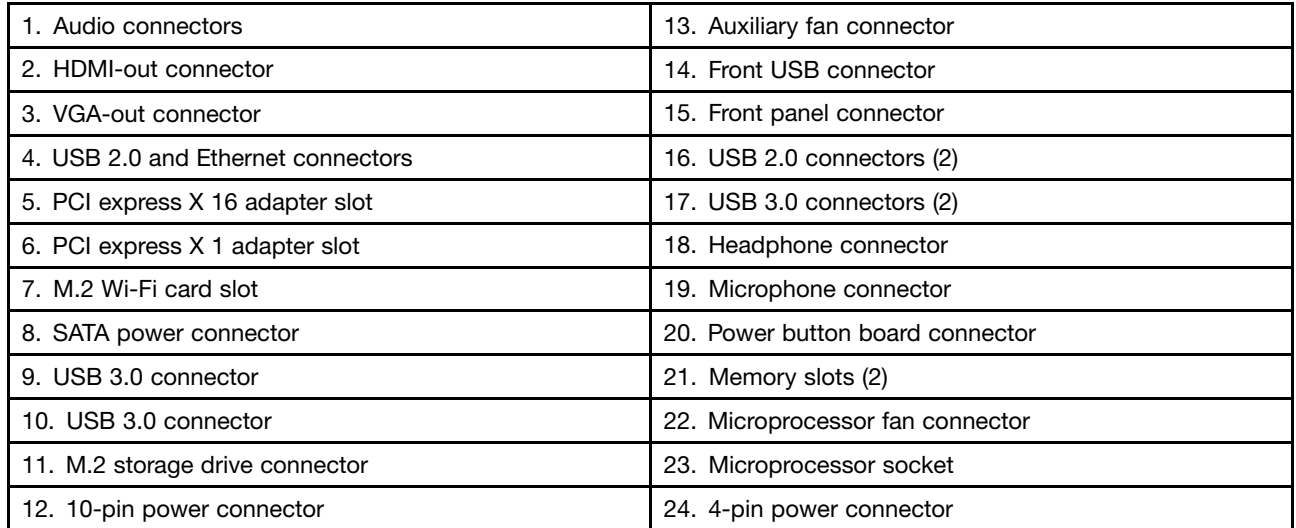

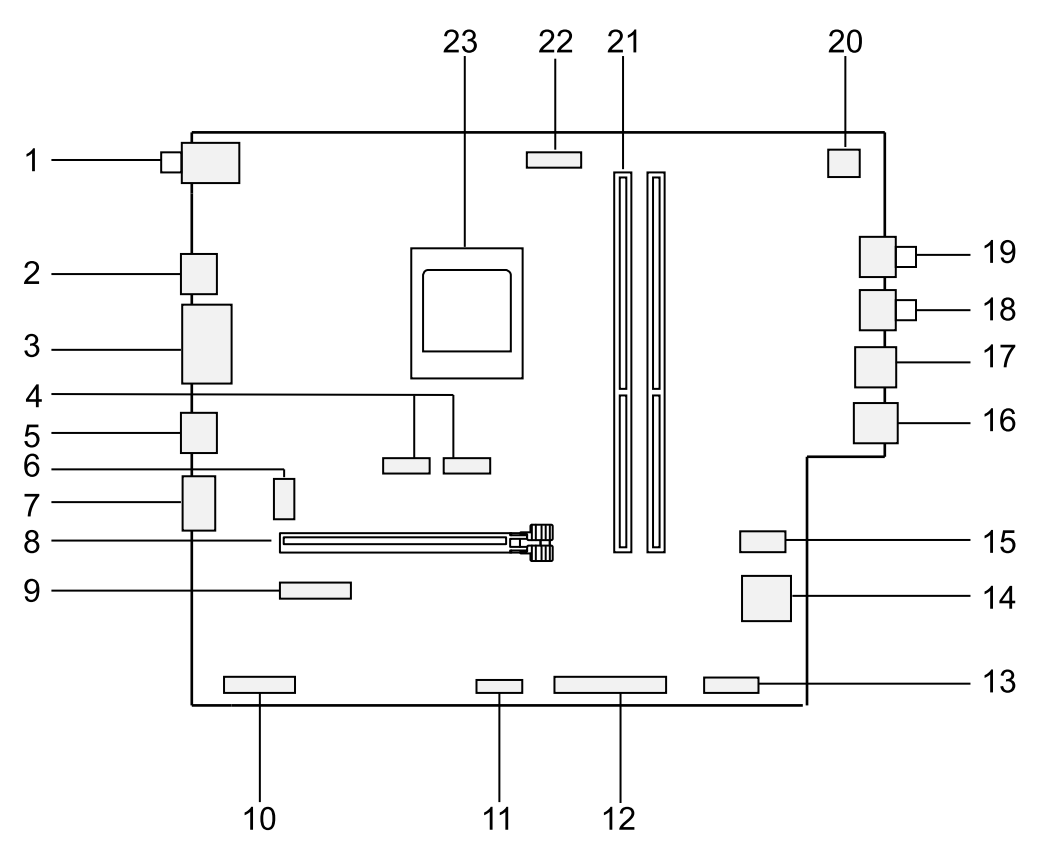

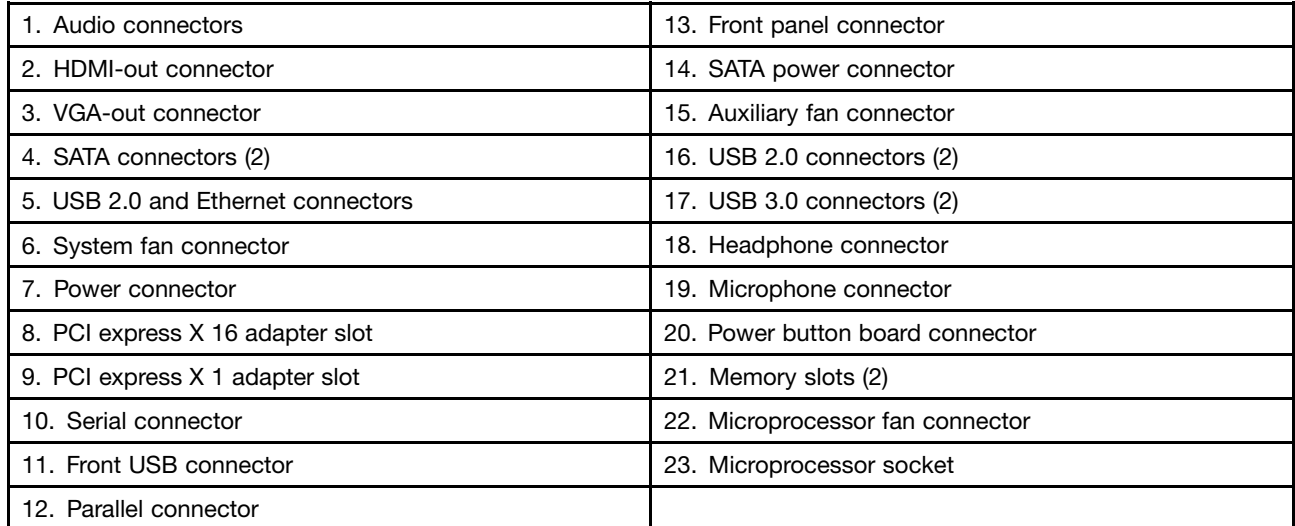

Table 4. 510–15IKL

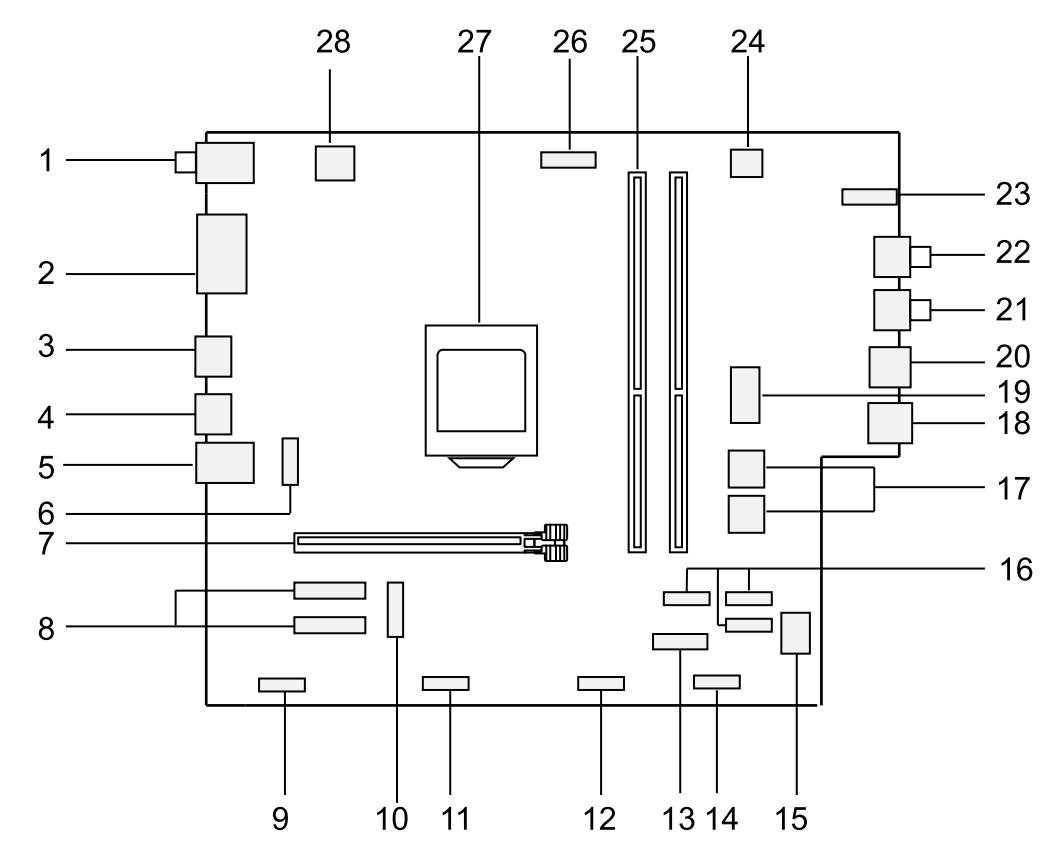

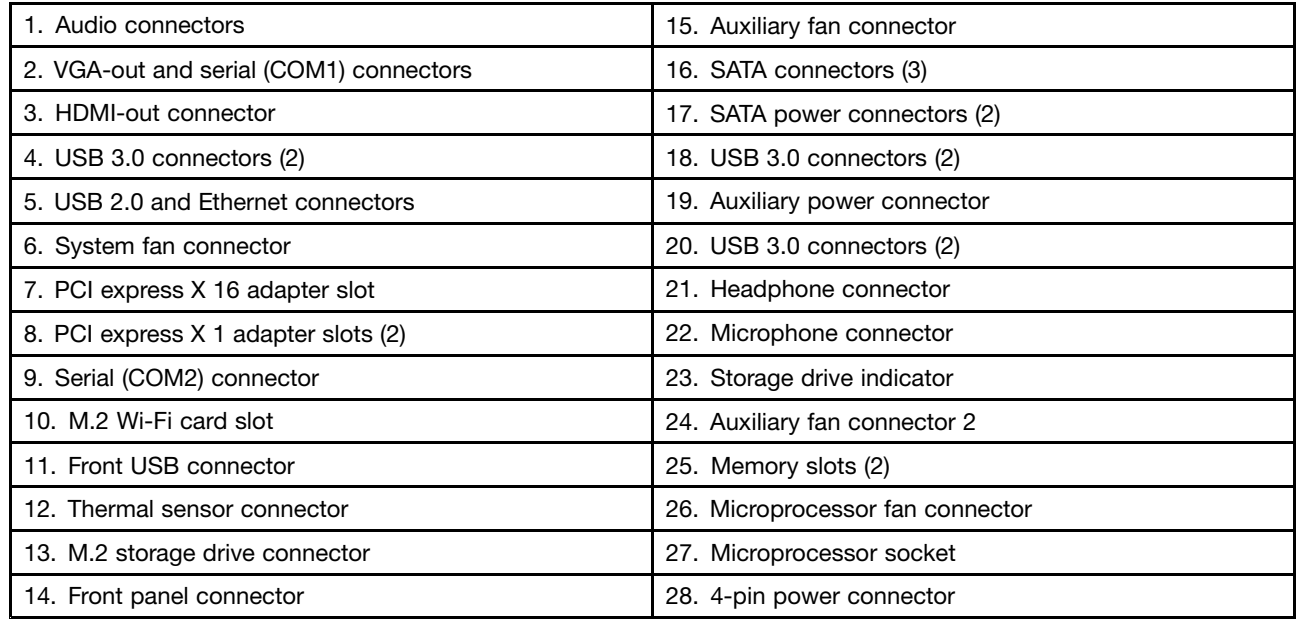

# <span id="page-34-0"></span>**Chapter 8. Replacing hardware**

**Attention:** Do not remove the computer cover or attempt any repair before reading the "Important safety information" in the Safety and Warranty Guide that was included with your computer. To obtain copies of the Safety and Warranty Guide, go to the Support Web site at: http://consumersupport.lenovo.com.

**Note:** Use only parts provided by Lenovo.

### **General information**

#### **Pre-disassembly instructions**

Before proceeding with the disassembly procedure, make sure that you do the following:

- 1. Turn off the power to the system and all peripherals.
- 2. Unplug all power and signal cables from the computer.
- 3. Place the system on <sup>a</sup> flat, stable surface.

### <span id="page-35-0"></span>**Replacing the keyboard and mouse**

#### **To replace the keyboard and mouse**

- Step 1. Remove any media (disks, CDs, DVDs or memory cards) from the drives, shut down the operating system, and turn off the computer and all attached devices.
- Step 2. Unplug all power cords from electrical outlets.
- Step 3. Disconnect all cables attached to the computer. This includes power cords, input/output (I/O) cables, and any other cables that are connected to the computer. Refer to "Left and right view" and "Rear view" for help with locating the various connectors.

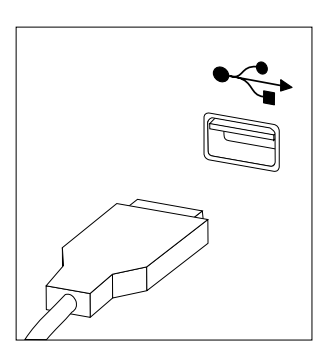

**Note:** Your keyboard will be connected to <sup>a</sup> USB connector on one side or at the rear of the computer.

Step 4. Disconnect the defective keyboard cable from the computer and connect the new keyboard cable to the same connector.

**Note:** The mouse can be replaced using the same method.

### **Removing the computer cover**

**Attention:** Turn off the computer and wait 3 to 5 minutes to let it cool down before removing the cover.

**Note:** It may be helpful to place the computer face-down on <sup>a</sup> soft flat surface for this procedure. Lenovo recommends that you use <sup>a</sup> blanket, towel, or other soft cloth to protect the computer screen from scratches or other damage.

#### **To remove the computer cover:**

- Step 1. Remove any media (disks, CDs, DVDs, or memory cards) from the drives, shut down the operating system, and turn off the computer and all attached devices.
- Step 2. Unplug all power cords from electrical outlets.
- Step 3. Disconnect all cables attached to the computer. This includes power cords, input/output (I/O) cables, and any other cables that are connected to the computer. Refer to "Left and right view" and "Rear view" for help with locating the various connectors.
Step 4. Remove the 2 screws that secure the computer cover at the rear of the chassis.

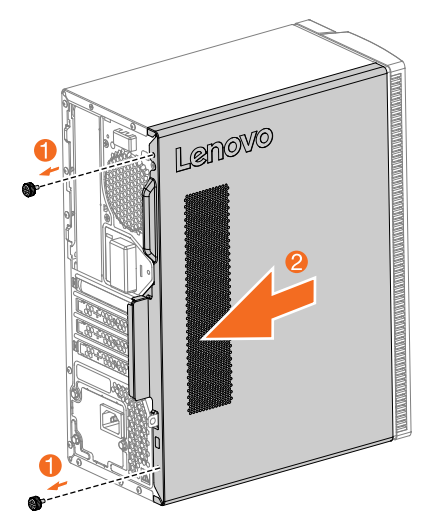

- Step 5. To reinstall the computer cover:
	- a. Line up the computer cover with the chassis, and then slide it back.
	- b. Secure the computer cover to the chassis with the screws.

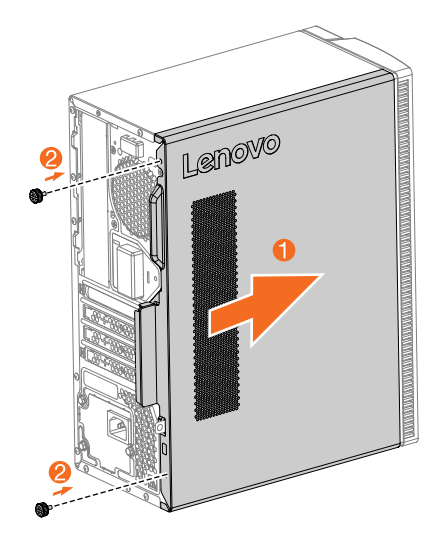

## **Replacing the power supply assemby**

**Note:** For this procedure, it helps to lay the computer flat.

To replace the power supply assembly:

- Step 1. Remove any media from the drives, shut down the operating system, and turn off the computer and all attached devices.
- Step 2. Unplug all power cords from electrical outlets.
- Step 3. Disconnect all cables attached to the computer. This includes power cords, input/output (I/O) cables, and any other cables that are connected to the computer. Refer to Locating [connectors,](#page-26-0) controls and [components](#page-26-0) to locate the various connectors.
- Step 4. Remove the computer cover. Refer to [Removing](#page-35-0) the computer cover.
- <span id="page-37-0"></span>Step 5. Lay the computer on its side. Then, disconnect the power supply assembly cables from the motherboard.
- Step 6. Remove the four screws that secure the power supply assembly.
- Step 7. Slide then lift the power supply assembly out of chassis.

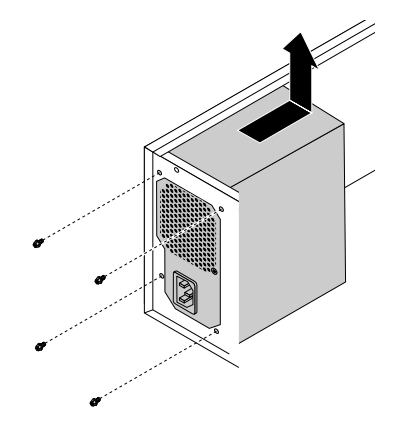

- Step 8. Install the new power supply assembly:
	- a. Position the new power supply assembly in the chassis so that the four screw holes in the power supply assembly align with those in the chassis. Then, install the four screws to secure the power supply assembly.
	- b. Connect the power supply assembly cables to the connectors on the motherboard.
- Step 9. Reattach the computer cover.

## **Removing the front bezel**

**Attention:** Turn off the computer and wait 3 to 5 minutes to let it cool down before removing the cover.

**Note:** It may be helpful to place the computer face-down on <sup>a</sup> soft flat surface for this procedure. Lenovo recommends that you use <sup>a</sup> blanket, towel, or other soft cloth to protect the computer screen from scratches or other damage.

### **To remove the front bezel:**

- Step 1. Remove any media from the drives, shut down the operating system, and turn off the computer and all attached devices.
- Step 2. Unplug all power cords from electrical outlets.
- Step 3. Disconnect all cables attached to the computer. This includes power cords, input/output (I/O) cables, and any other cables that are connected to the computer. Refer to Locating [connectors,](#page-26-0) controls and [components](#page-26-0) to locate the various connectors.
- Step 4. Remove the computer cover. Refer to [Removing](#page-35-0) the computer cover.

Step 5. Release the three plastic tabs on the left side of the front bezel, and then pivot the front bezel outward.

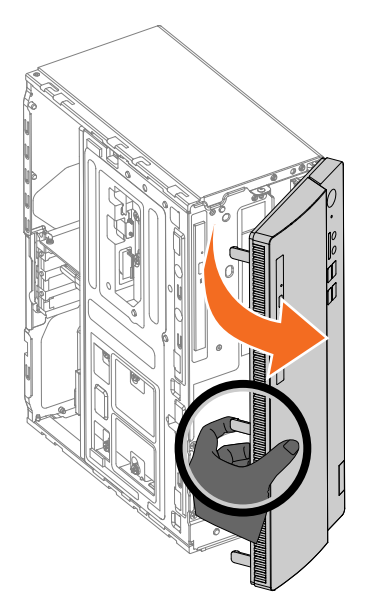

- Step 6. To reattach the bezel:
	- a. Align the three plastic tabs on the right side of the front bezel with the corresponding holes in the chassis. Then, pivot the front bezel inward until it snaps into position.
- Step 7. Reinstall all the removed parts, and then reconnect the cables.

## **Replacing an optical drive**

**Note:** For this procedure, it helps to lay the computer flat.

### **To replace an optical drive:**

- Step 1. Remove any media from the drives, shut down the operating system, and turn off the computer and all attached devices.
- Step 2. Unplug all power cords from electrical outlets.
- Step 3. Disconnect all cables attached to the computer. This includes power cords, input/output (I/O) cables, and any other cables that are connected to the computer. Refer to Locating [connectors,](#page-26-0) controls and [components](#page-26-0) to locate the various connectors.
- Step 4. Remove the computer cover. Refer to [Removing](#page-35-0) the computer cover.
- Step 5. Remove the front bezel. Refer to [Removing](#page-37-0) the front bezel.
- Step 6. Disconnect the data and power cables from the rear of the optical drive.
- Step 7. Remove the 2 screws that secure the optical disk drive to the chassis, and then push the optical drive out.

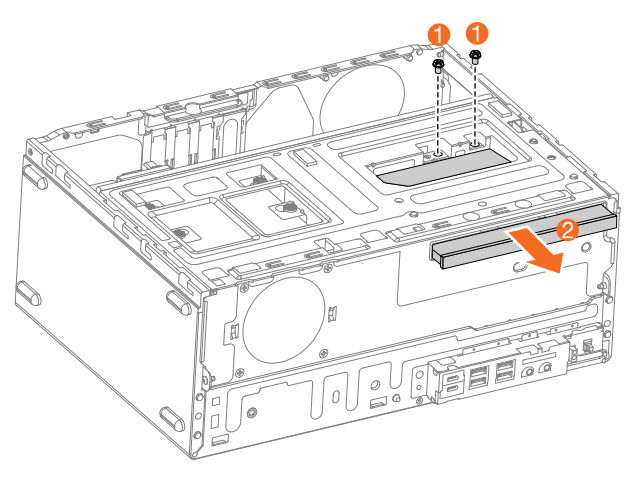

- Step 8. To install the new optical drive:
	- a. Insert the new optical drive into the chassis.
	- b. Secure the new optical drive to the chassis with two screws.
	- c. Connect the data and power cables to the new optical drive.
- Step 9. Reinstall all the removed parts.

### **Replacing the M.2 storage drive**

**Note:** For this procedure, it helps to lay the computer flat.

### **To replace the M.2 storage drive:**

- Step 1. Remove any media from the drives, shut down the operating system, and turn off the computer and all attached devices.
- Step 2. Unplug all power cords from electrical outlets.
- Step 3. Disconnect all cables attached to the computer. This includes power cords, input/output (I/O) cables, and any other cables that are connected to the computer. Refer to Locating [connectors,](#page-26-0) controls and [components](#page-26-0) to locate the various connectors.
- Step 4. Remove the computer cover. Refer to [Removing](#page-35-0) the computer cover.

Step 5. Remove the screw that secures the M.2 storage drive to the motherboard.

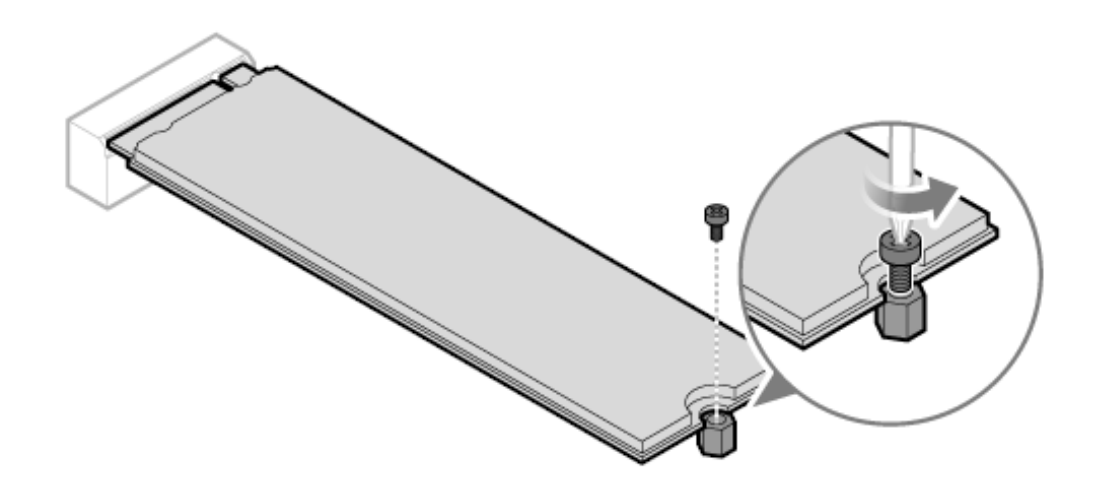

Step 6. Pull the M.2 storage drive out.

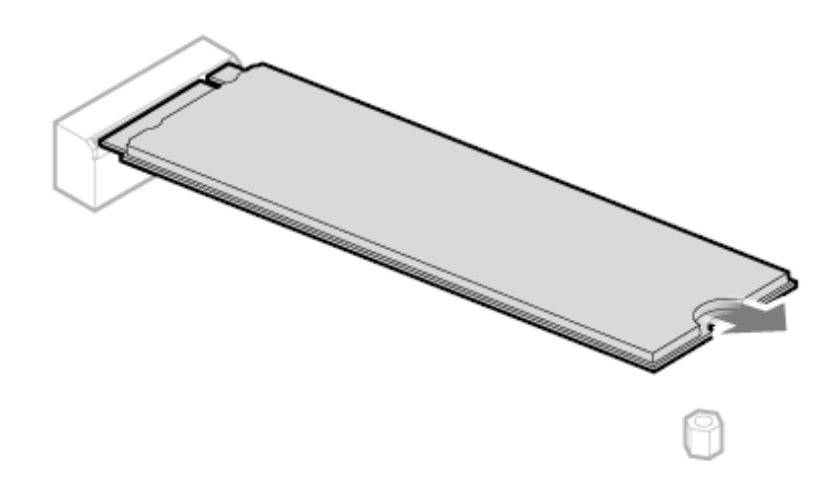

- Step 7. To install the new M.2 storage drive:
	- a. Insert the new M.2 storage drive into the M.2 slot.
	- b. Secure the new M.2 storage drive to the motherboard with one screw.
- Step 8. Reinstall all the removed parts, and then reconnect the cables.

## **Replacing the 3.5-inch storage drive**

**Note:** For this procedure, it helps to lay the computer flat.

### **To replace the 3.5-inch storage drive:**

- Step 1. Remove any media from the drives, shut down the operating system, and turn off the computer and all attached devices.
- Step 2. Unplug all power cords from electrical outlets.
- Step 3. Disconnect all cables attached to the computer. This includes power cords, input/output (I/O) cables, and any other cables that are connected to the computer. Refer to Locating [connectors,](#page-26-0) controls and [components](#page-26-0) to locate the various connectors.
- Step 4. Remove the computer cover. Refer to [Removing](#page-35-0) the computer cover.
- Step 5. Remove the front bezel. Refer to [Removing](#page-37-0) the front bezel.
- Step 6. Remove the four screws that secure the 3.5-inch storage drive to the primary or secondary drive bay.

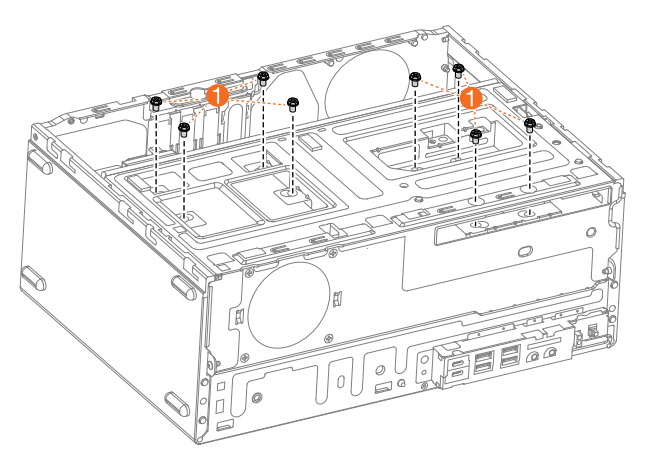

- Step 7. Pivot the drive bay assembly upward. **<sup>2</sup>**
- Step 8. Disconnect the data and power cables from the primary or secondary 3.5-inch storage drive. **<sup>3</sup>**
- Step 9. Slide the 3.5-inch storage drive out of the chassis. **<sup>4</sup>**

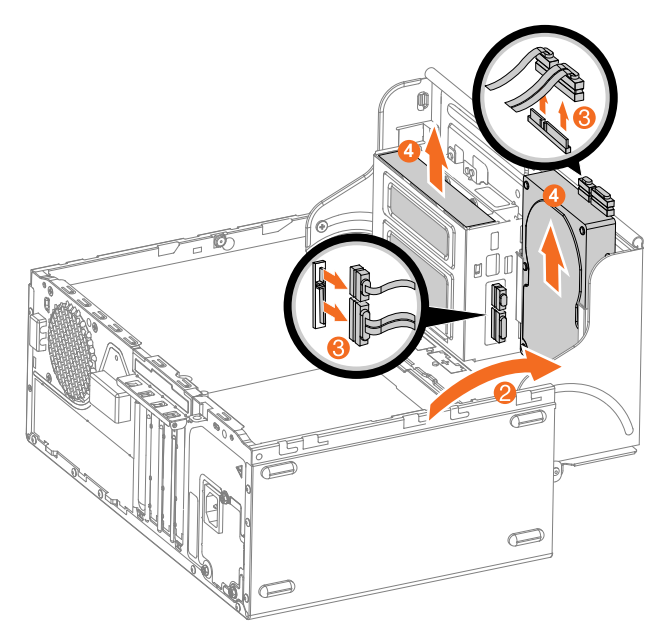

- Step 10. To install the new 3.5-inch storage drive:
	- a. Slide the new 3.5-inch storage drive into the drive bay.
- b. Secure the new 3.5-inch storage drive to the drive bay with the four screws.
- c. Connect the power and data cables to the 3.5-inch storage drive.
- d. Pivoting the drive bay assembly downward.

Step 11. Reinstall all the removed parts, and then reconnect the cables.

## **Replacing the 2.5-inch storage drive**

**Note:** For this procedure, it helps to lay the computer flat.

### **To replace the 2.5-inch storage drive:**

- Step 1. Remove any media from the drives, shut down the operating system, and turn off the computer and all attached devices.
- Step 2. Unplug all power cords from electrical outlets.
- Step 3. Disconnect all cables attached to the computer. This includes power cords, input/output (I/O) cables, and any other cables that are connected to the computer. Refer to Locating [connectors,](#page-26-0) controls and [components](#page-26-0) to locate the various connectors.
- Step 4. Remove the computer cover. Refer to [Removing](#page-35-0) the computer cover.
- Step 5. Remove the front bezel. Refer to [Removing](#page-37-0) the front bezel.
- Step 6. Remove the four screws that secure the 2.5-inch storage drive assembly to drive bay.
- Step 7. Pivoting the drive bay assembly upward.
- Step 8. Slide the 2.5-inch storage drive assembly out of the drive bay.
- Step 9. Disconnect the signal cable and the power cable from the 2.5-inch storage drive assembly.
- Step 10. Slide the 2.5-inch storage drive assembly out of the chassis.
- Step 11. Remove the four screws that secure the 2.5-inch storage drive to the storage converter. Then, remove the 2.5-inch storage drive from the converter as shown.

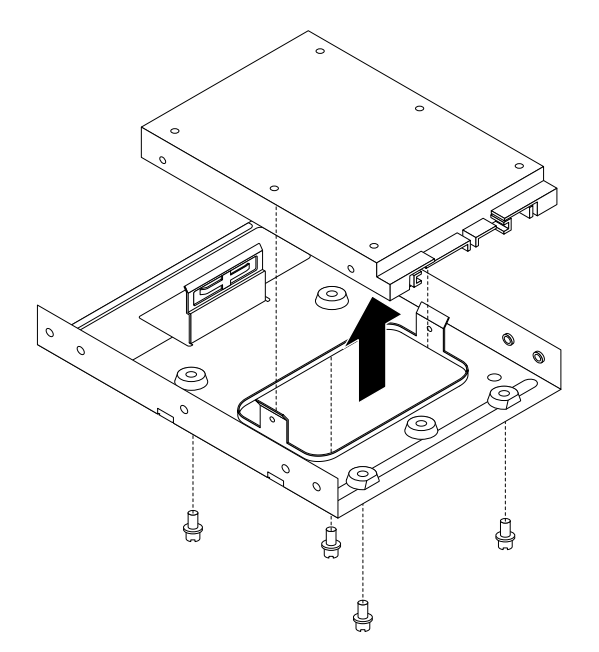

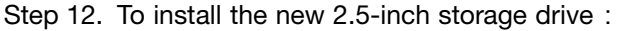

- a. Secure the new 2.5-inch storage drive to the converter with four screws.
- b. Slide the new 2.5-inch storage drive assembly into the storage drive bay.
- c. Connect the signal cable and the power cable to the 2.5-inch storage drive assembly.
- d. Pivoting the drive bay assembly downward.
- e. Secure the 2.5-inch storage drive assembly to the drive bay with four screws.

Step 13. Reinstall all the removed parts, and then reconnect the cables.

## **Replacing the front card reader**

**Note:** For this procedure, it helps to lay the computer flat.

To replace the the front card reader:

- Step 1. Remove any media from the drives, shut down the operating system, and turn off the computer and all attached devices.
- Step 2. Unplug all power cords from electrical outlets.
- Step 3. Disconnect all cables attached to the computer. This includes power cords, input/output (I/O) cables, and any other cables that are connected to the computer. Refer to Locating [connectors,](#page-26-0) controls and [components](#page-26-0) to locate the various connectors.
- Step 4. Remove the computer cover. Refer to [Removing](#page-35-0) the computer cover.
- Step 5. Remove the front bezel. Refer to [Removing](#page-37-0) the front bezel.
- Step 6. Disconnect the data cables from the connectors on motherboard.
- Step 7. Remove the screw that secures the front I/O assembly to the chassis.
- Step 8. Slide the front I/O assembly out of chassis.

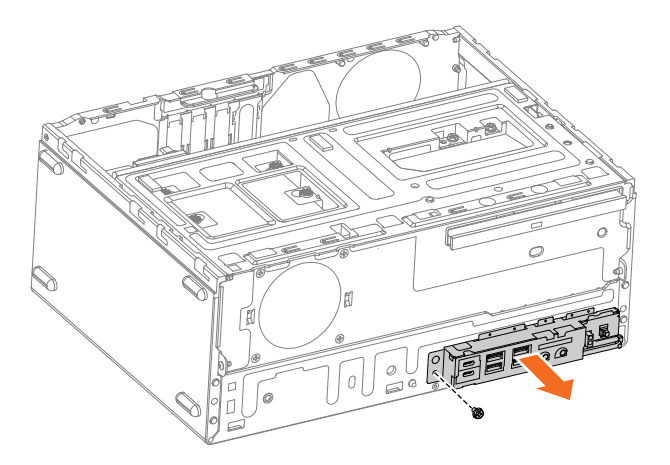

<span id="page-44-0"></span>Step 9. Remove the two screws that secure the card reader to the front I/O assembly. **<sup>1</sup>**

Step 10. Remove the card reader from the front I/O assembly. **<sup>2</sup>**

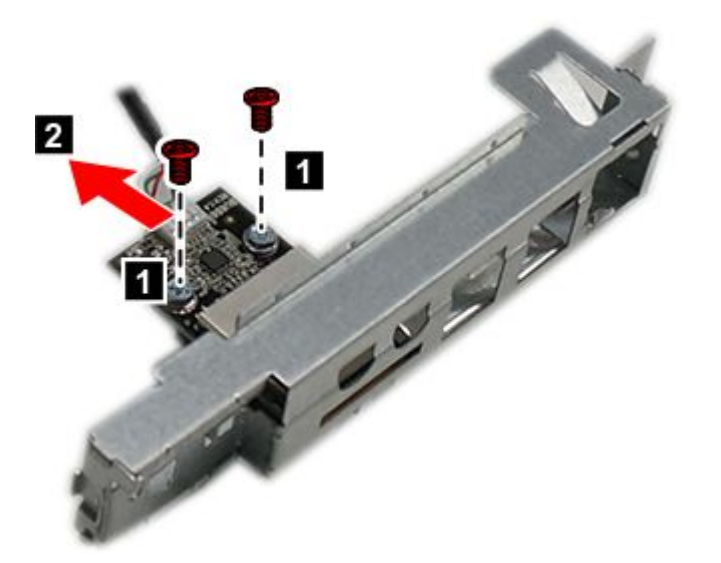

Step 11. Install the new card reader :

- a. Align the new card reader into position, and then secure it to the front I/O assembly with two screws.
- b. Slide the front I/O assembly into the chassis and secure it with one screw.
- c. Connect the data cables to the motherboard.

Step 12. Reinstall all the removed parts, and then reconnect the cables.

## **Replacing the PCI Express card**

To replace the PCI Express card:

- Step 1. Remove any media from the drives, shut down the operating system, and turn off the computer and all attached devices.
- Step 2. Unplug all power cords from electrical outlets.
- Step 3. Disconnect all cables attached to the computer. This includes power cords, input/output (I/O) cables, and any other cables that are connected to the computer. Refer to Locating [connectors,](#page-26-0) controls and [components](#page-26-0) to locate the various connectors.
- Step 4. Remove the computer cover. Refer to [Removing](#page-35-0) the computer cover.
- Step 5. Remove the front bezel. Refer to [Removing](#page-37-0) the front bezel.
- Step 6. Pivoting the drive bay assembly upward **1**.
- Step 7. Pivot the card latch outward to open the latch **<sup>2</sup>** .
- Step 8. Press the card retaining latch **<sup>3</sup>** as shown to disengage the latch. Grasp the card and gently pull it out of the slot **4** .

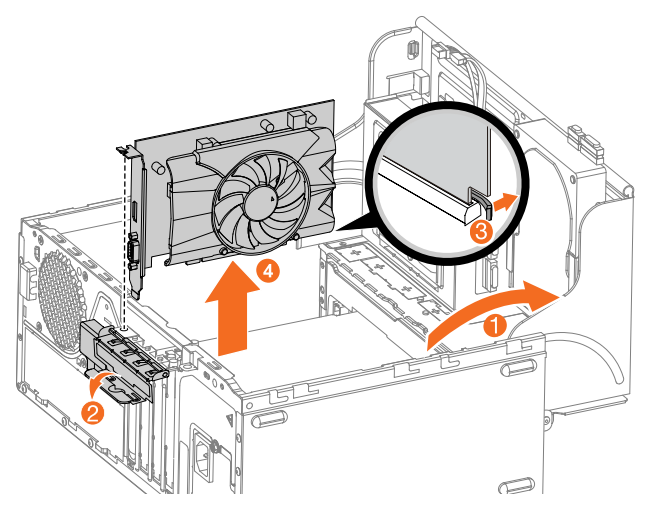

- Step 9. To install the new PCI Express card:
	- a. Insert the new PCI Express card into the appropriate PCI Express card slot on the motherboard.
	- b. Pivot the card retaining latch to the closed position.
	- c. Pivot the card latch to the closed position.
	- d. Pivot the drive bay assembly downward.

Step 10. Reinstall all the removed parts, and then reconnect the cables.

## **Replacing <sup>a</sup> memory module**

**Note:** For this procedure, it helps to lay the computer flat.

### **To replace <sup>a</sup> memory module:**

- Step 1. Remove any media from the drives, shut down the operating system, and turn off the computer and all attached devices.
- Step 2. Unplug all power cords from electrical outlets.
- Step 3. Disconnect all cables attached to the computer. This includes power cords, input/output (I/O) cables, and any other cables that are connected to the computer. Refer to Locating [connectors,](#page-26-0) controls and [components](#page-26-0) to locate the various connectors.
- Step 4. Remove the computer cover. Refer to [Removing](#page-35-0) the computer cover.
- Step 5. Remove the front bezel. Refer to [Removing](#page-37-0) the front bezel.
- Step 6. Pivot the drive bay assembly upward.
- Step 7. Locate the memory module connectors. Refer to Locating connectors, controls and [components](#page-26-0).
- Step 8. **To replace <sup>a</sup> SO-DIMM memory module, refer to the following instructions:**

Step 9. Remove the memory module being replaced by opening the retaining clips as shown.

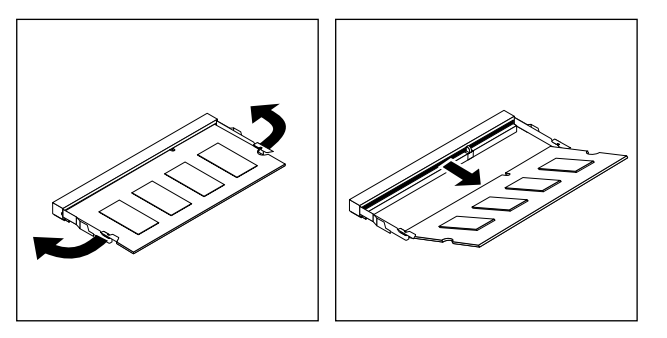

Step 10. Position the new memory module over the memory slot. Ensure that the notch **<sup>2</sup>** on the memory module aligns correctly with the slot key **<sup>1</sup>** in the memory slot. Press the memory module down until snaps into position.

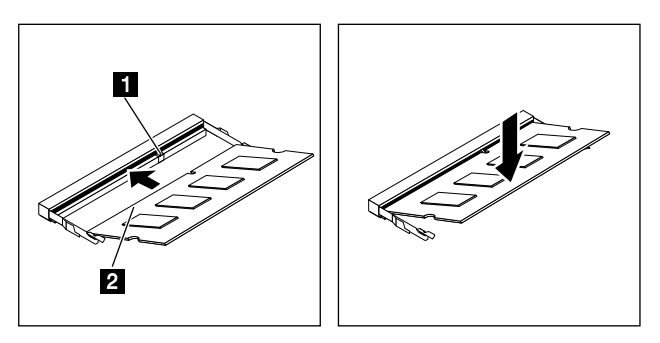

### Step 11. **To replace <sup>a</sup> UDIMM memory module, refer to the following instructions:**

Step 12. Remove the memory module being replaced by opening the retaining clips as shown.

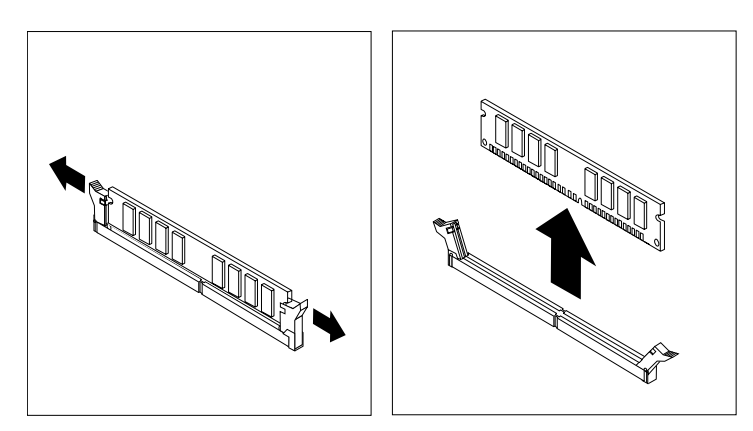

<span id="page-47-0"></span>Step 13. Position the new memory module over the memory connector. Make sure the notch **<sup>1</sup>** on the memory module is correctly aligned with the connector key **<sup>2</sup>** on the system board. Push the memory module straight down into the connector until the retaining clips close.

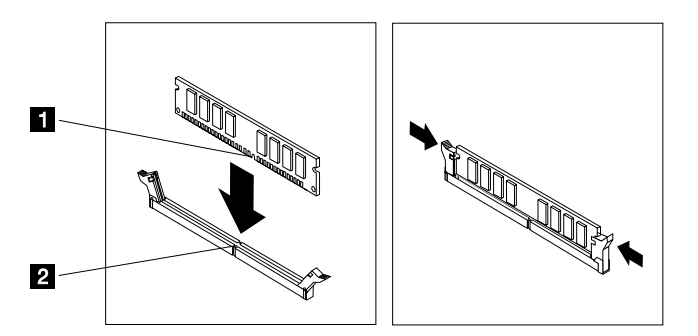

Step 14. Pivot the drive bay assembly downward.

Step 15. Reinstall all the removed parts, and then reconnect the cables.

## **Replacing the Wi-Fi card**

**Note:** For this procedure, it helps to lay the computer flat.

To replace the Wi-Fi card:

- Step 1. Remove any media from the drives, shut down the operating system, and turn off the computer and all attached devices.
- Step 2. Unplug all power cords from electrical outlets.
- Step 3. Disconnect all cables attached to the computer. This includes power cords, input/output (I/O) cables, and any other cables that are connected to the computer. Refer to Locating [connectors,](#page-26-0) controls and [components](#page-26-0) to locate the various connectors.
- Step 4. Remove the computer cover. Refer to [Removing](#page-35-0) the computer cover.
- Step 5. Remove the front bezel. Refer to [Removing](#page-37-0) the front bezel.
- Step 6. Pivot the drive bay assembly upward.
- Step 7. Remove the screw that secure the Wi-Fi card to the motherboard **1**.
- Step 8. Remove the Wi-Fi card cover **<sup>2</sup>** .

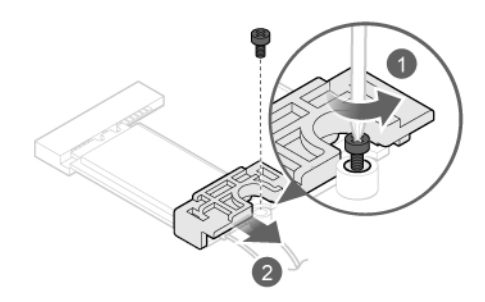

<span id="page-48-0"></span>Step 9. Disconnect the 2 antenna cables from the Wi-Fi card.

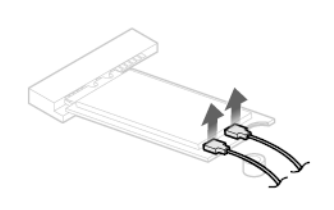

Step 10. Pull the Wi-Fi card out from the slot.

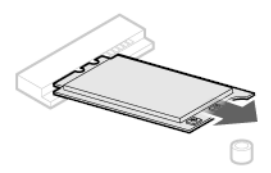

#### Step 11. Install the new Wi-Fi card:

- a. Line up the new Wi-Fi card, and then insert it into the same card slot.
- b. Connect the 2 antenna cables to the new Wi-Fi card.
- c. Secure the Wi-Fi card to the motherboard with one screw.
- Step 12. Pivot the drive bay assembly downward.

Step 13. Reinstall all the removed parts, and then reconnect the cables.

### **Replacing the front Wi-Fi antenna**

**Note:** For this procedure, it helps to lay the computer flat.

To replace the front Wi-Fi antenna:

- Step 1. Remove any media from the drives, shut down the operating system, and turn off the computer and all attached devices.
- Step 2. Unplug all power cords from electrical outlets.
- Step 3. Disconnect all cables attached to the computer. This includes power cords, input/output (I/O) cables, and any other cables that are connected to the computer. Refer to Locating [connectors,](#page-26-0) controls and [components](#page-26-0) to locate the various connectors.
- Step 4. Remove the computer cover. Refer to [Removing](#page-35-0) the computer cover.
- Step 5. Remove the front bezel. Refer to [Removing](#page-37-0) the front bezel.
- <span id="page-49-0"></span>Step 6. Disconnect the front Wi-Fi antenna cable from the Wi-Fi card.
- Step 7. Peel off the front Wi-Fi antenna from the front panel, and then remove it from the chassis.

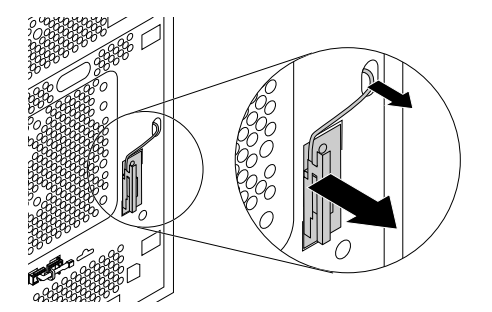

- Step 8. Install the new front Wi-Fi antenna:
	- a. Peel off the release paper on the adhesive surface of the new Wi-Fi antenna.
	- b. Route the new Wi-Fi antenna cable through the corresponding hole, and then stick the new Wi-Fi antenna to the front panel.
	- c. Connect the new Wi-Fi antenna cable to the Wi-Fi card.
- Step 9. Reinstall all the removed parts, and then reconnect the cables.

## **Replacing the rear Wi-Fi antenna**

**Note:** For this procedure, it helps to lay the computer flat.

To replace the rear Wi-Fi antenna:

- Step 1. Remove any media from the drives, shut down the operating system, and turn off the computer and all attached devices.
- Step 2. Unplug all power cords from electrical outlets.
- Step 3. Disconnect all cables attached to the computer. This includes power cords, input/output (I/O) cables, and any other cables that are connected to the computer. Refer to Locating [connectors,](#page-26-0) controls and [components](#page-26-0) to locate the various connectors.
- Step 4. Remove the computer cover. Refer to [Removing](#page-35-0) the computer cover.
- Step 5. To replace the rear Wi-Fi antenna, use the same way as that of replacing the front Wi-Fi antenna. Refer to [Replacing](#page-48-0) the front Wi-Fi antenna.

## **Replacing the heat-sink and fan assembly**

**Note:** For this procedure, it helps to lay the computer flat.

To replace the heat-sink and fan assembly:

- Step 1. Remove any media from the drives, shut down the operating system, and turn off the computer and all attached devices.
- Step 2. Unplug all power cords from electrical outlets.
- Step 3. Disconnect all cables attached to the computer. This includes power cords, input/output (I/O) cables, and any other cables that are connected to the computer. Refer to Locating [connectors,](#page-26-0) controls and [components](#page-26-0) to locate the various connectors.
- Step 4. Remove the computer cover. Refer to [Removing](#page-35-0) the computer cover.
- Step 5. Remove the front bezel. Refer to [Removing](#page-37-0) the front bezel.

<span id="page-50-0"></span>Step 6. Pivot the drive bay assembly upward.

Step 7. Disconnect the heat sink and fan assembly cable from the microprocessor fan connector on the motherboard.

Loosen the four screws that secure the heat sink and fan assembly to the motherboard in the following sequence:

- a. Partially remove screw **<sup>1</sup>** , fully remove screw **<sup>2</sup>** , and then fully remove screw **<sup>1</sup>** .
- b. Partially remove screw **<sup>3</sup>** , fully remove screw **<sup>4</sup>** , and then fully remove screw **<sup>3</sup>** .

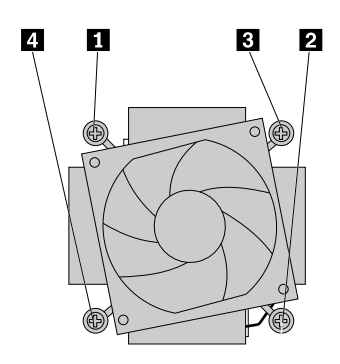

Step 8. Lift the failing heat sink and fan assembly off the motherboard.

**Note:** Do not touch the thermal grease while handling the heat sink and fan assembly.

- Step 9. To install the new heat-sink assembly:
	- a. Position the new heat sink and fan assembly on the motherboard so that the four screws are aligned with the holes in the motherboard. Ensure that the heat sink and fan assembly cable faces toward the microprocessor fan connector on the motherboard.
	- b. Tighten the four screws to secure the new heat sink and fan assembly.
	- c. Connect the heat sink and fan assembly cable to the microprocessor fan connector on the motherboard.
- Step 10. Pivot the drive bay assembly downward.
- Step 11. Reinstall all the removed parts, and then reconnect the cables.

### **Replacing the microprocessor**

**Note:** For this procedure, it helps to lay the computer flat.

To replace the microprocessor

- Step 1. Remove any media from the drives, shut down the operating system, and turn off the computer and all attached devices.
- Step 2. Unplug all power cords from electrical outlets.
- Step 3. Disconnect all cables attached to the computer. This includes power cords, input/output (I/O) cables, and any other cables that are connected to the computer. Refer to Locating [connectors,](#page-26-0) controls and [components](#page-26-0) to locate the various connectors.
- Step 4. Remove the computer cover. Refer to [Removing](#page-35-0) the computer cover.
- Step 5. Remove the front bezel. Refer to [Removing](#page-37-0) the front bezel.
- Step 6. Pivot the drive bay assembly upward.
- Step 7. Remove the heat-sink and fan assembly. Refer to [Replacing](#page-49-0) the heat-sink and fan assembly.

Step 8. Press the small handle downward to release it from the retainer, and then open the retainer to access the microprocessor.

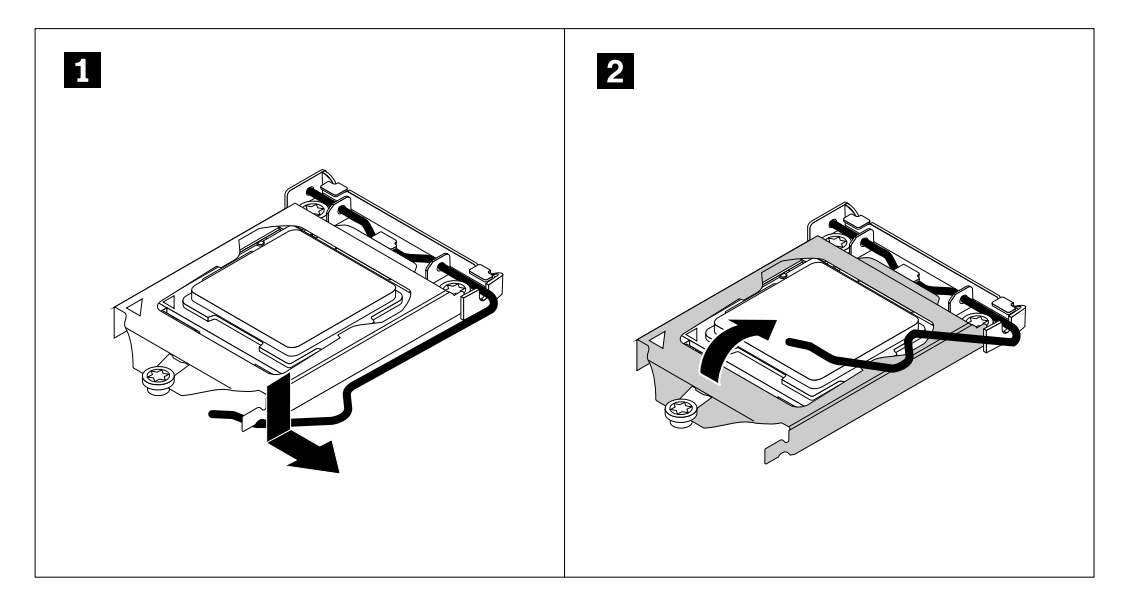

Step 9. Lift the microprocessor straight up and out of the microprocessor socket.

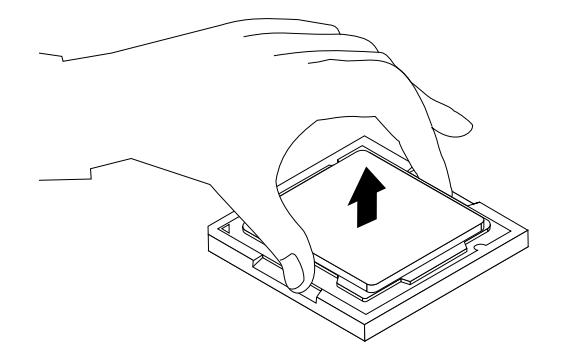

### **Note:**

- a. Your microprocessor and socket might look different from the one illustrated.
- b. Touch only the edges of the microprocessor. Do not touch the gold contacts on the bottom.
- c. Do not drop anything onto the microprocessor socket while it is exposed. The socket pins must be kept as clean as possible.

Step 10. Ensure that the small handle is in the raised position and the microprocessor retainer is fully open.

Step 11. Remove the protective cover that protects the gold contacts of the new microprocessor.

<span id="page-52-0"></span>Step 12. Note the orientation of the new microprocessor. Hold the new microprocessor by its edges and align the notches **<sup>1</sup>** on it with the tabs **<sup>2</sup>** in the microprocessor socket. Then, carefully lower the new microprocessor straight down into the microprocessor socket.

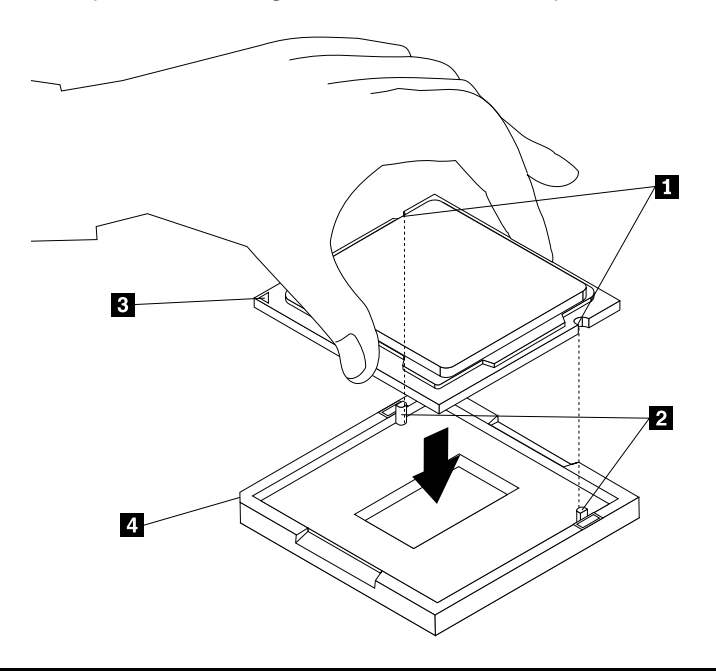

**Note:** The small triangle **<sup>3</sup>** on one corner of the new microprocessor is the microprocessor orientation indicator. The new microprocessor is in the correct orientation when this indicator points to the beveled corner **<sup>4</sup>** of the microprocessor socket.

- Step 13. Close the microprocessor retainer and lock it into position with the small handle to secure the new microprocessor in the socket.
- Step 14. Reinstall the heat sink and fan assembly.
- Step 15. Pivot the drive bay assembly downward.
- Step 16. Reinstall all the removed parts, and then reconnect the cables.

## **Replacing the front fan**

To replace the front fan: (Selected medels only)

- Step 1. Remove any media from the drives, shut down the operating system, and turn off the computer and all attached devices.
- Step 2. Unplug all power cords from electrical outlets.
- Step 3. Disconnect all cables attached to the computer. This includes power cords, input/output (I/O) cables, and any other cables that are connected to the computer. Refer to Locating [connectors,](#page-26-0) controls and [components](#page-26-0) to locate the various connectors.
- Step 4. Remove the computer cover. Refer to [Removing](#page-35-0) the computer cover.
- Step 5. Remove the front bezel. Refer to [Removing](#page-37-0) the front bezel.
- Step 6. Pivot the drive bay assembly upward.
- <span id="page-53-0"></span>Step 7. Disconnect the front fan power cable from the corresponding connector on the motherboard.
- Step 8. The system fan is connected to the chassis by four rubber mounts. Break or cut the rubber mounts and gently pull the system fan out of the chassis.

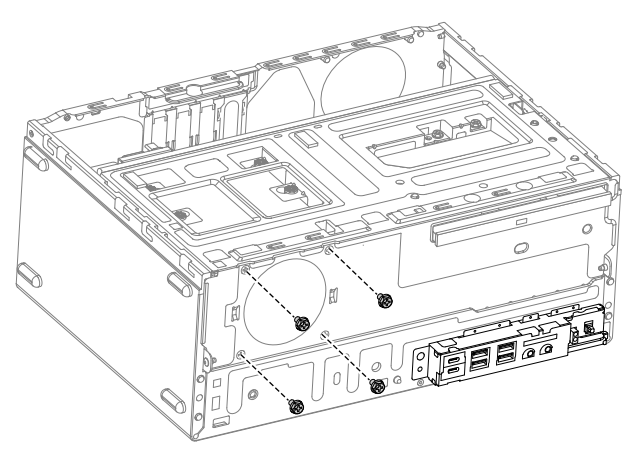

- Step 9. To install the new system fan:
	- a. On the inside of the front panel, push the four rubber mounts on the new system fan through the corresponding holes in the chassis.
	- b. On the outside of the front panel, pull the tips of the rubber mounts until the system fan is secured in place.
	- c. Connect the fan power cable to the corresponding connector on the motherboard.
	- d. Pivot the drive bay assembly downward.
- Step 10. Reinstall all the removed parts, and then reconnect the cables.

## **Replacing the rear fan**

To replace the rear fan: (Selected medels only)

- Step 1. Remove any media from the drives, shut down the operating system, and turn off the computer and all attached devices.
- Step 2. Unplug all power cords from electrical outlets.
- Step 3. Disconnect all cables attached to the computer. This includes power cords, input/output (I/O) cables, and any other cables that are connected to the computer. Refer to Locating [connectors,](#page-26-0) controls and [components](#page-26-0) to locate the various connectors.
- Step 4. Remove the computer cover. Refer to [Removing](#page-35-0) the computer cover.
- Step 5. Disconnect the rear fan power cable from the corresponding connector on the motherboard.
- Step 6. Pull the rear fan assembly out of the chassis.

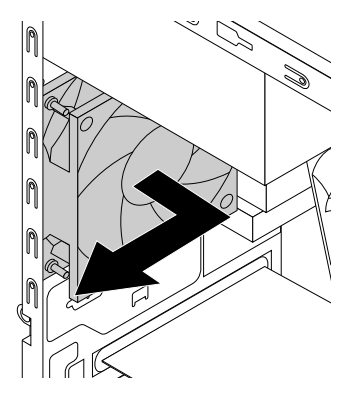

Step 7. To install the new rear fan:

- a. On the inside of the rear panel, push the four rubber mounts on the new rear fan through the corresponding holes in the chassis.
- b. On the outside of the rear panel, pull the tips of the rubber mounts until the rear fan is secured in place.
- c. Connect the fan power cable to the corresponding connector on the motherboard.
- Step 8. Reinstall all the removed parts, and then reconnect the cables.

## **Replacing the motherboard**

**Note:** For this procedure, it helps to lay the computer flat.

To replace the motherboard:

- Step 1. Remove any media from the drives, shut down the operating system, and turn off the computer and all attached devices.
- Step 2. Unplug all power cords from electrical outlets.
- Step 3. Disconnect all cables attached to the computer. This includes power cords, input/output (I/O) cables, and any other cables that are connected to the computer. Refer to Locating [connectors,](#page-26-0) controls and [components](#page-26-0) to locate the various connectors.
- Step 4. Remove the computer cover. Refer to [Removing](#page-35-0) the computer cover.
- Step 5. Remove the front bezel. Refer to [Removing](#page-37-0) the front bezel.
- Step 6. Pivot the drive bay assembly upward.
- Step 7. Remove the memory module. Refer to .
- Step 8. Remove the heat-sink assembly. Refer to [Replacing](#page-49-0) the heat-sink and fan assembly.
- Step 9. Remove the CPU. Refer to Replacing the [microprocessor](#page-50-0).
- Step 10. Remove the PCI Express card. Refer to [Replacing](#page-44-0) the PCI Express card.
- Step 11. Remove the Wi-Fi card. Refer to [Replacing](#page-47-0) the Wi-Fi card.
- Step 12. Remove the front fan. Refer to [Replacing](#page-52-0) the front fan.
- Step 13. Remove the rear fan. Refer to [Replacing](#page-53-0) the rear fan.
- Step 14. Disconnect the all cables from the connectors on motherboard.
- Step 15. Remove the 7screws that secure the motherboard to the chassis.

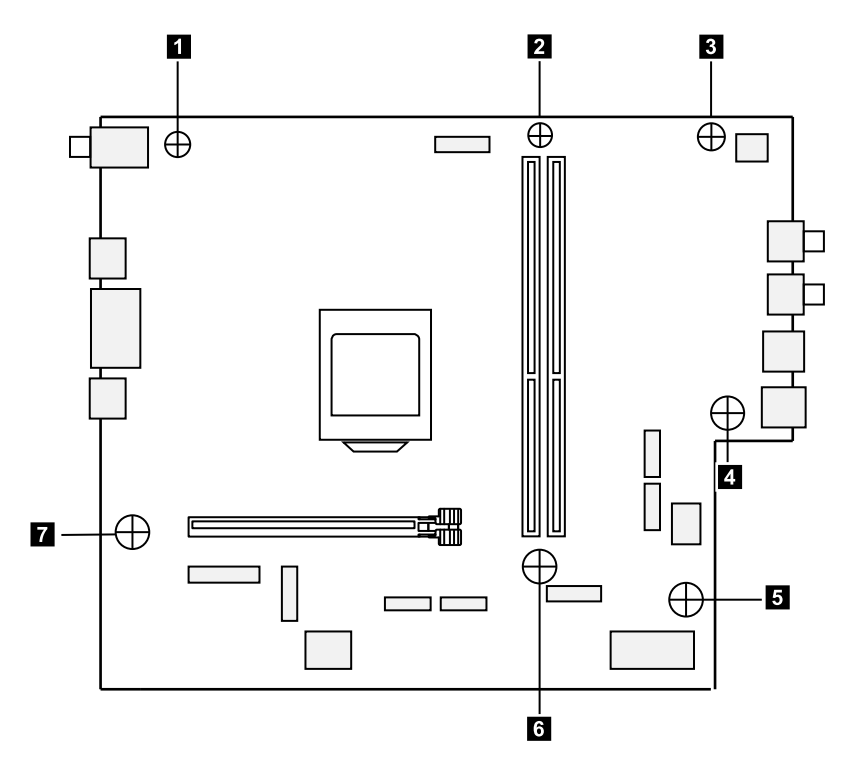

- Step 16. Lift up the motherboard to remove it.
- Step 17. Install the new motherboard:
	- a. Line up the holes on the new motherboard with mounting holes on the chassis and secure it with seven screws.
- Step 18. Reinstall all the removed parts, and then reconnect the cables.

# <span id="page-56-0"></span>**Chapter 9. FRU lists**

This chapter lists the information on the field replaceable units (FRUs) for Lenovo ideacentre 310 and 510 series computers.

**Attention:** Be sure to read and understand all the safety information before replacing any FRUs.

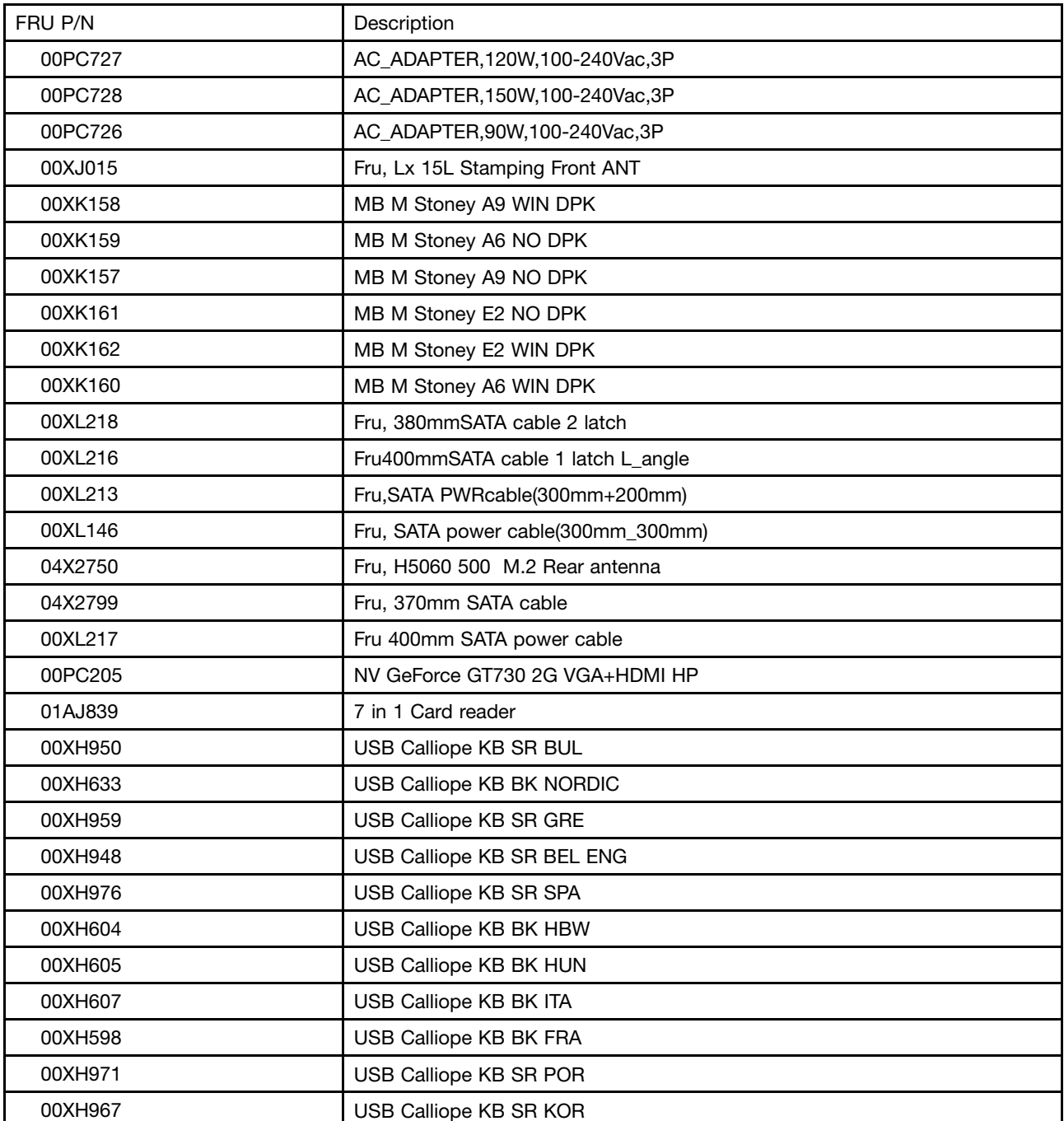

### **FRU list of ideacentre 310–15ASR**

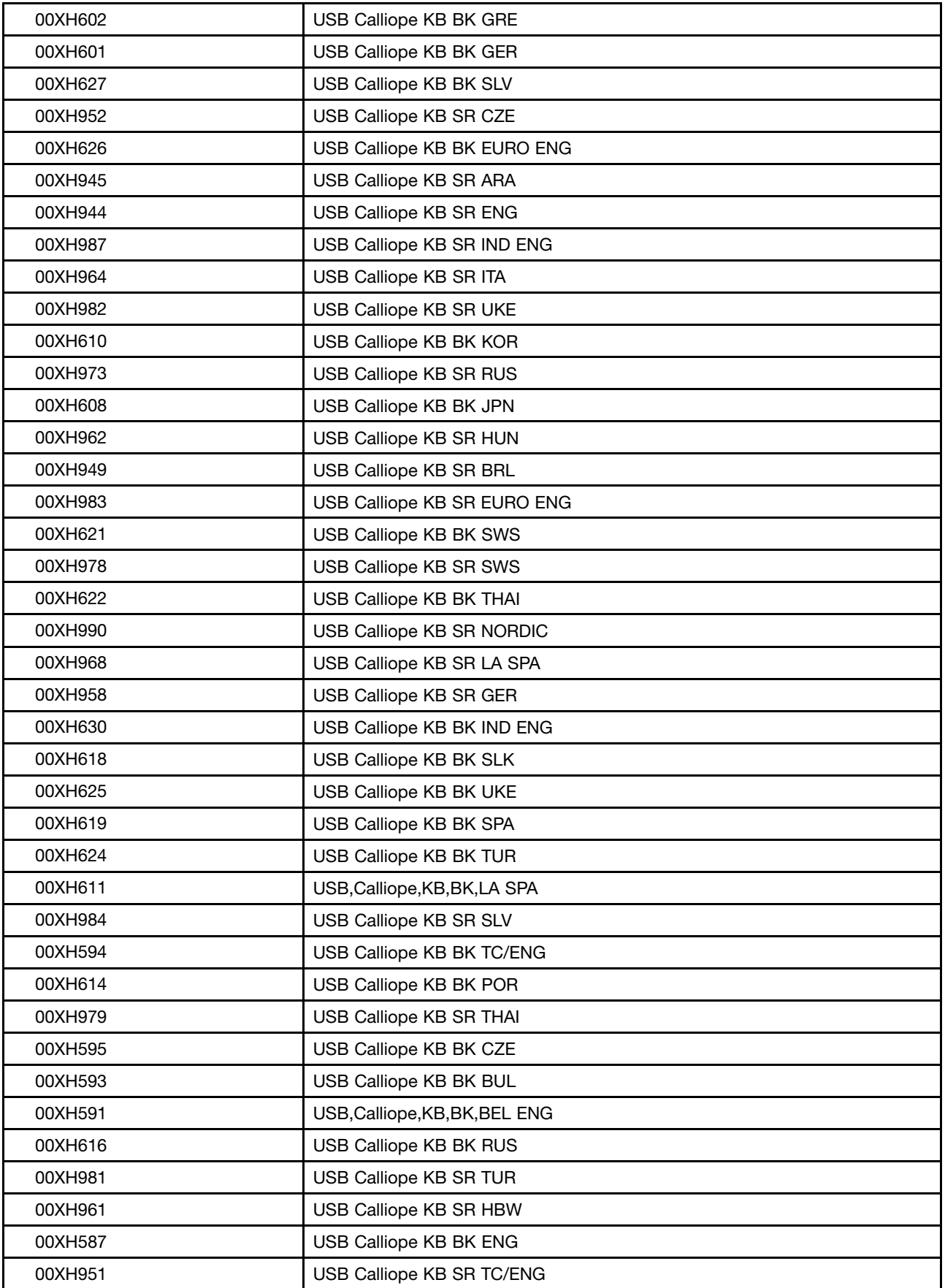

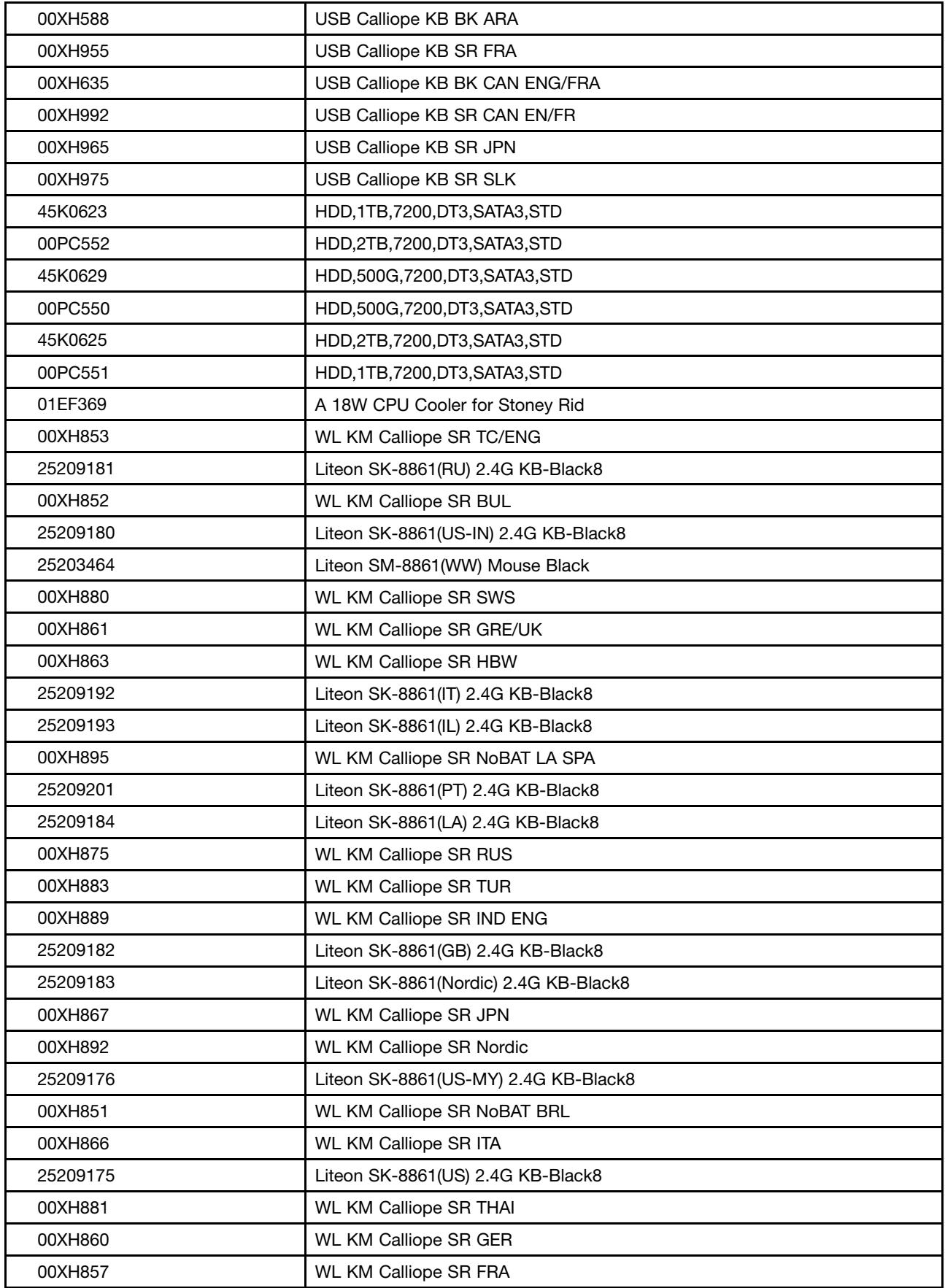

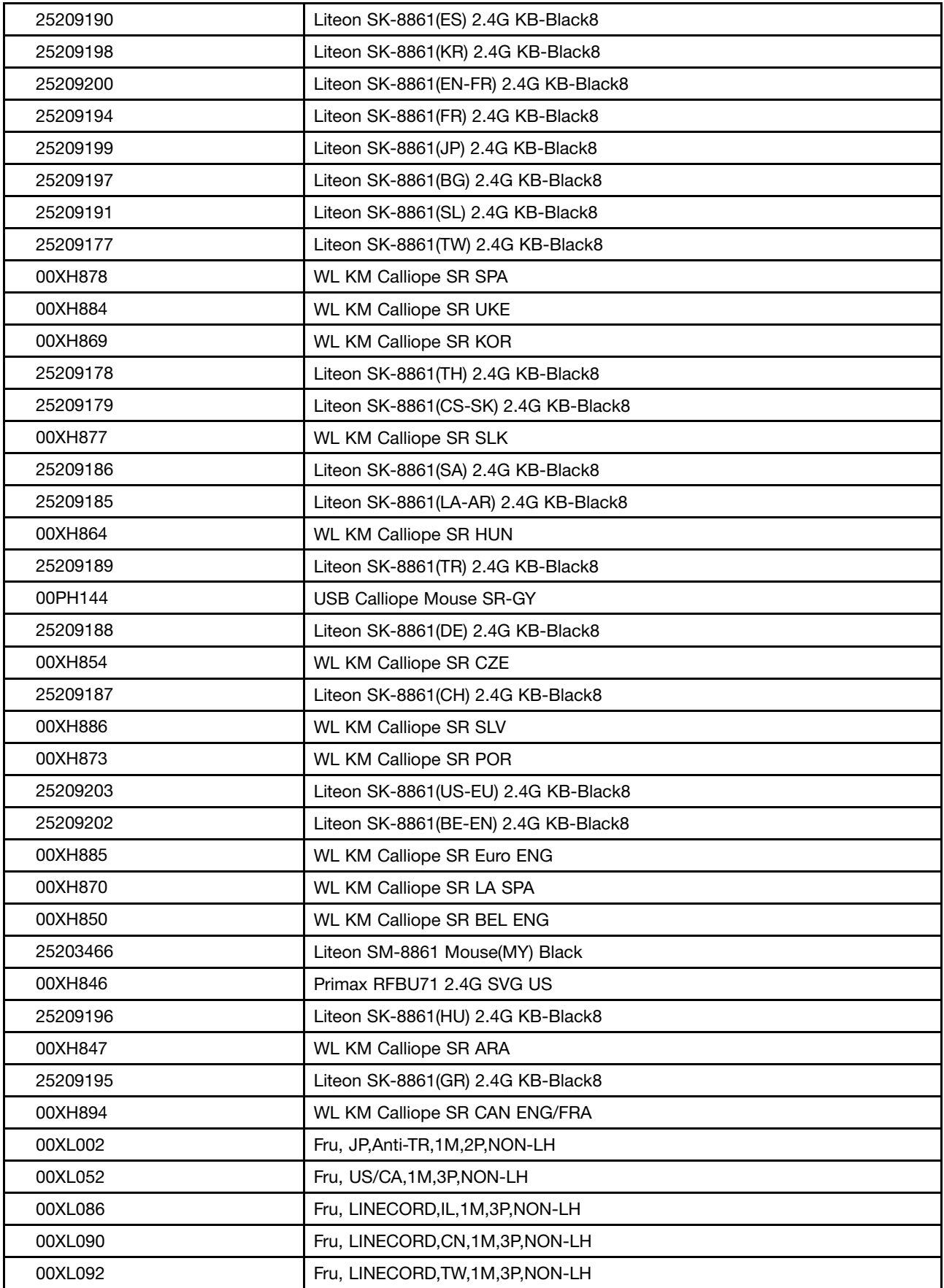

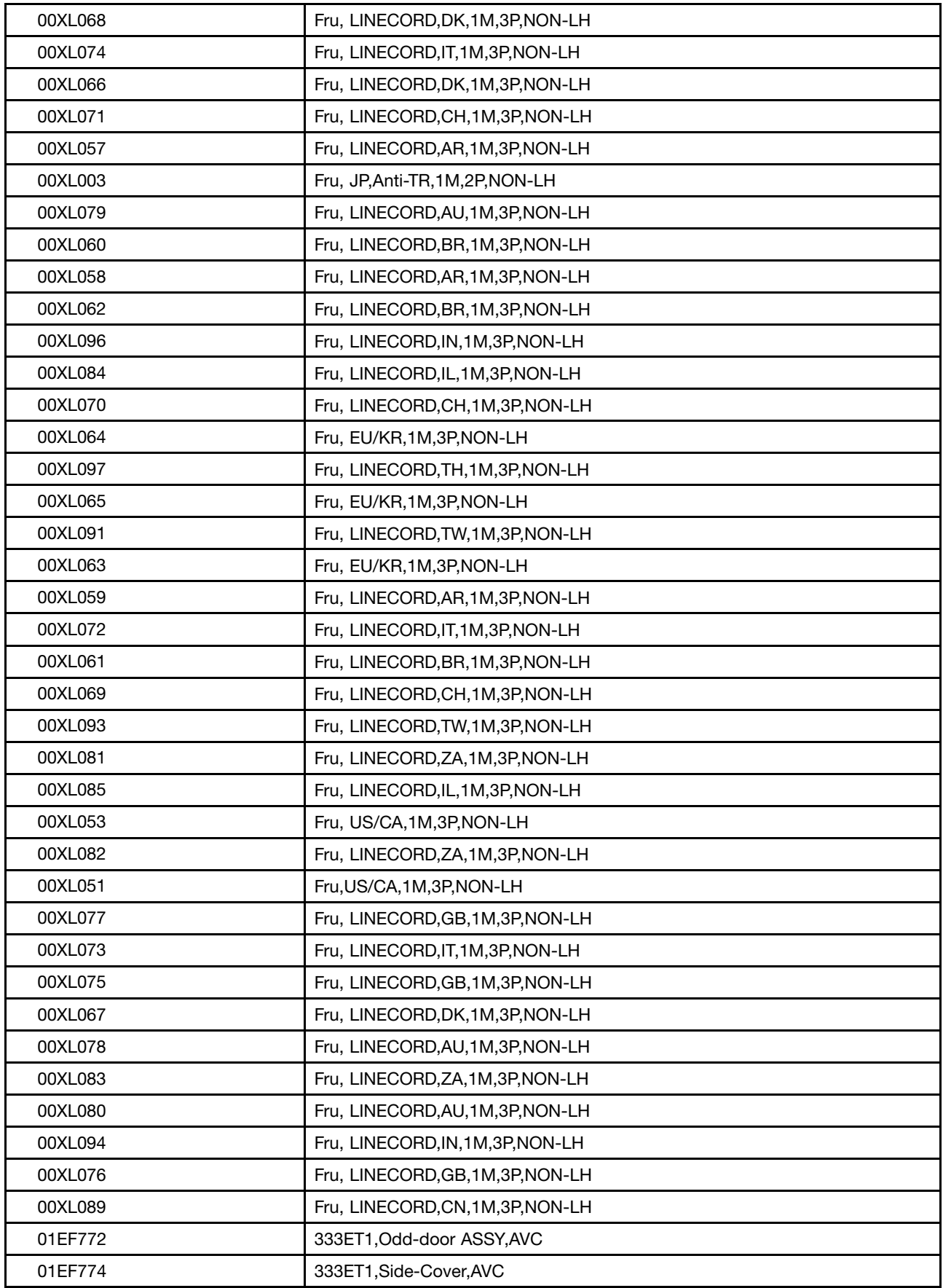

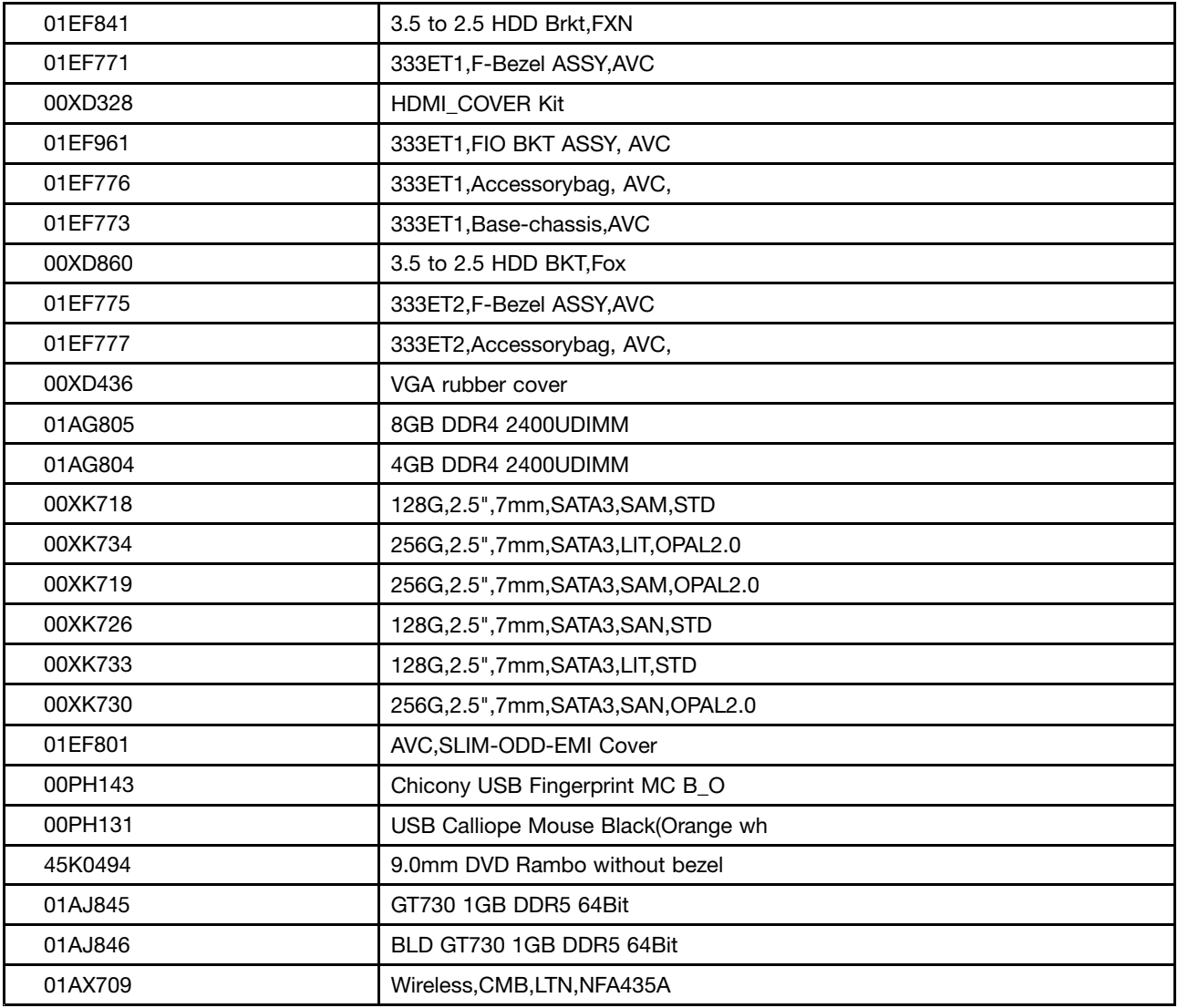

### **FRU list of ideacentre 310–15IAP**

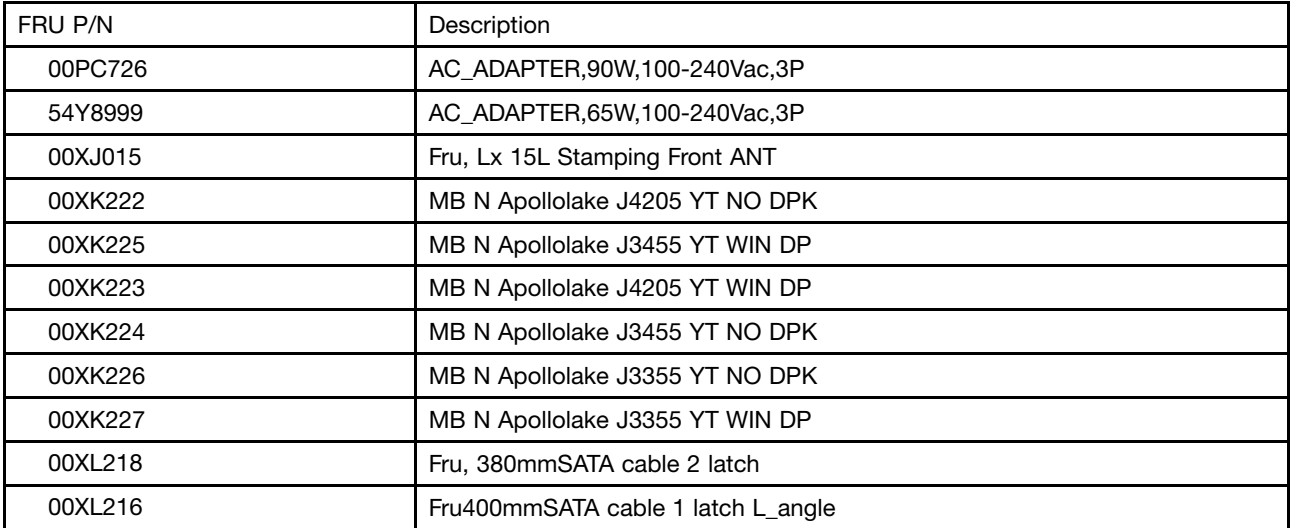

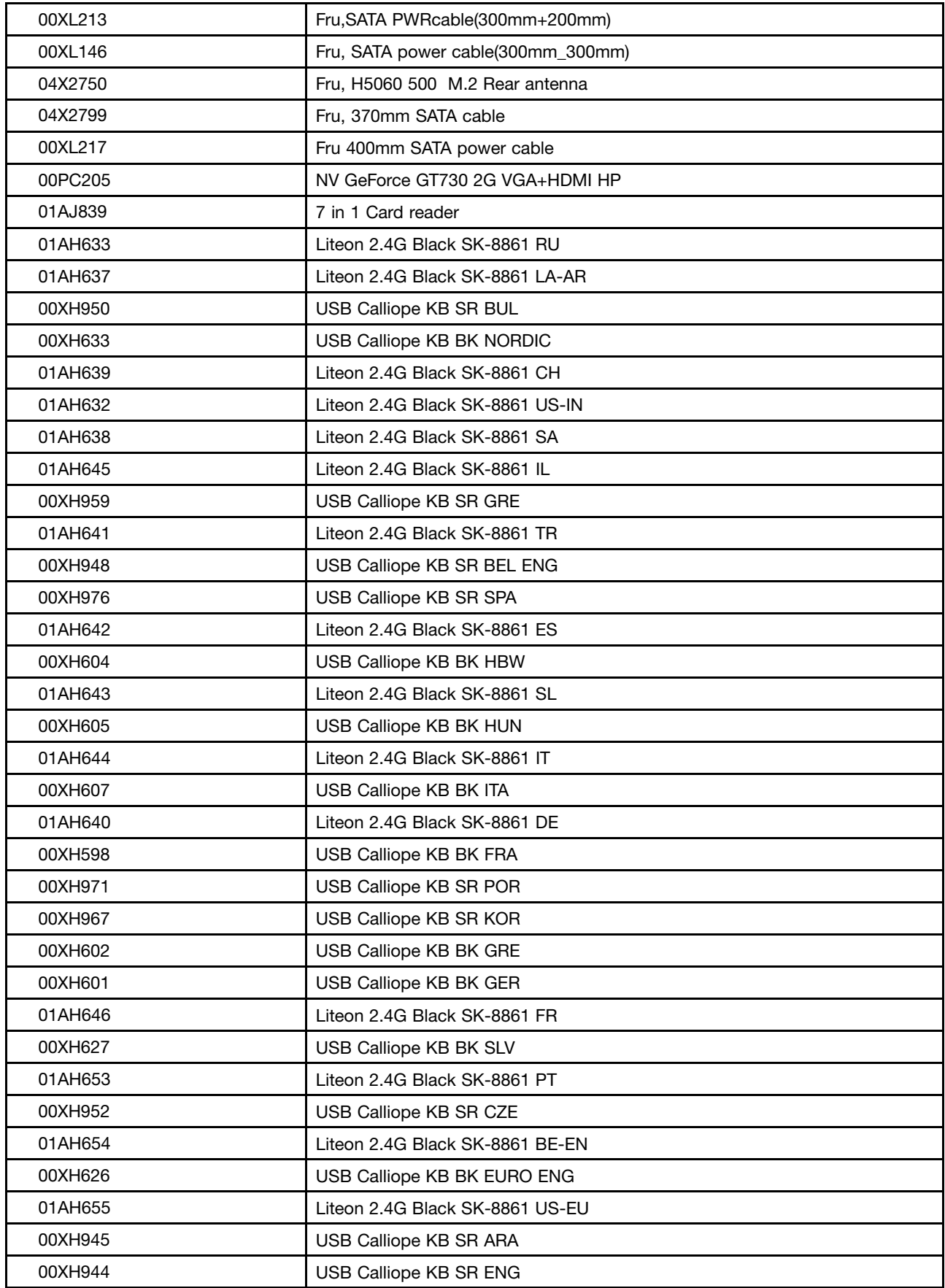

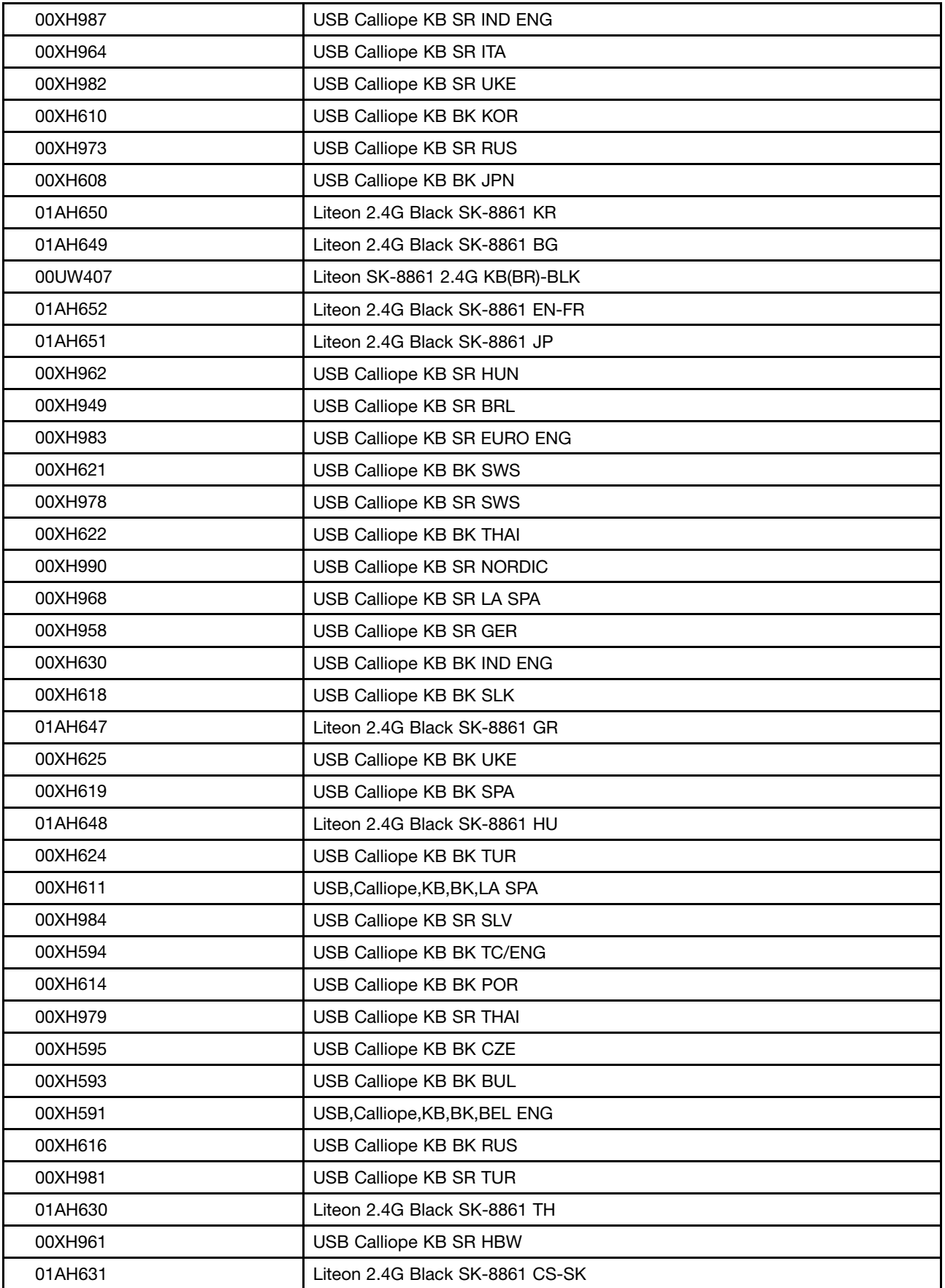

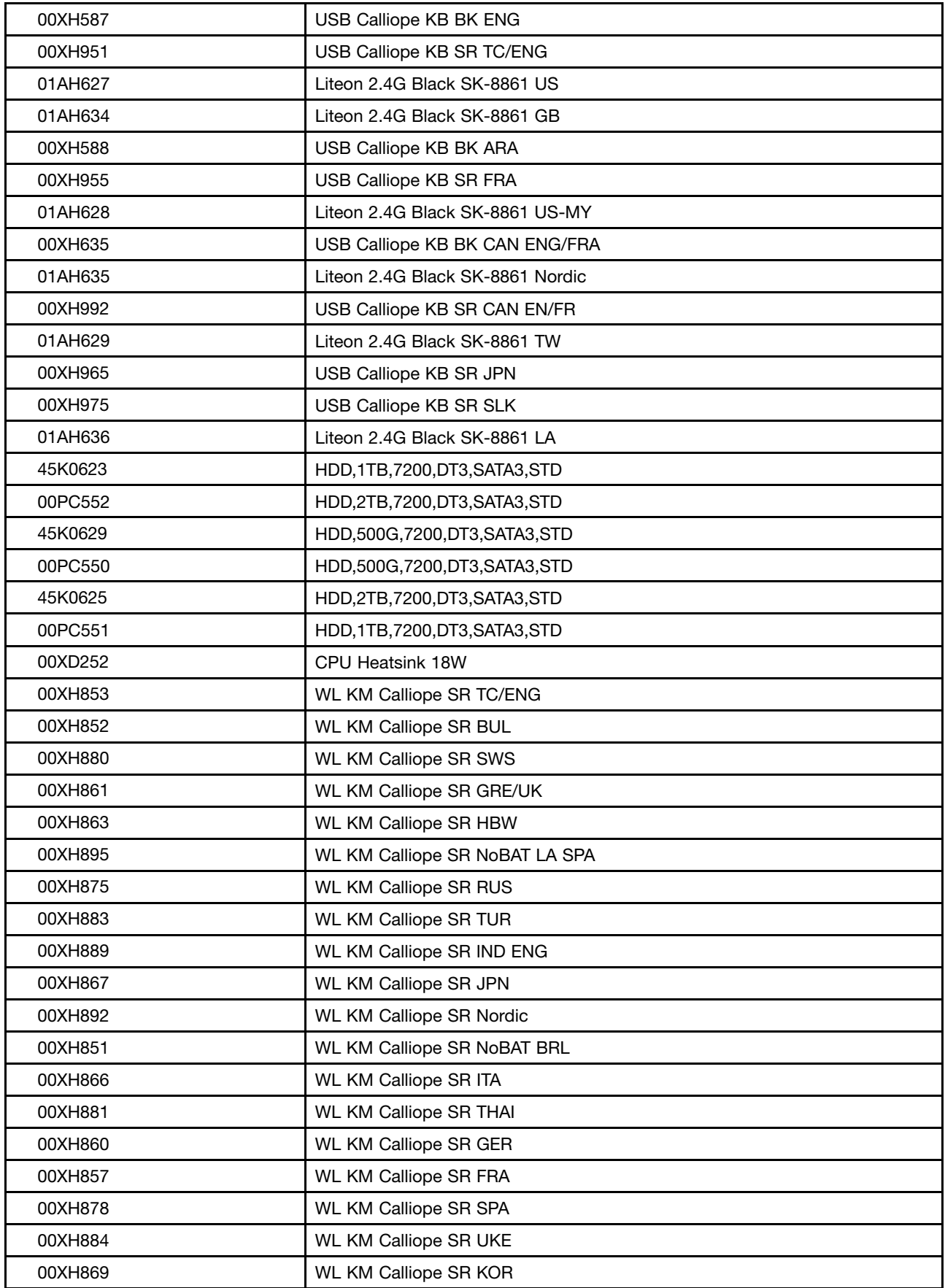

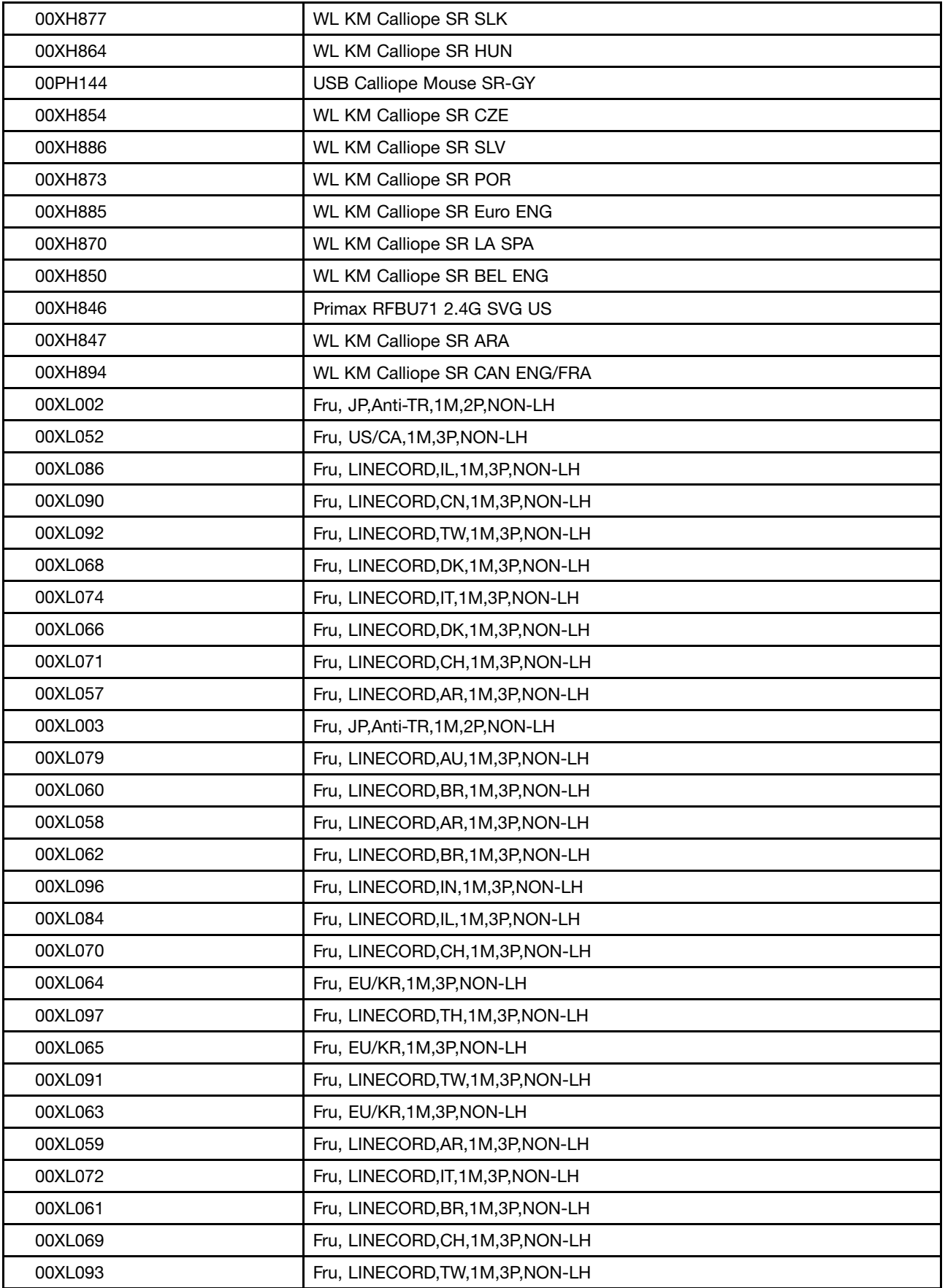

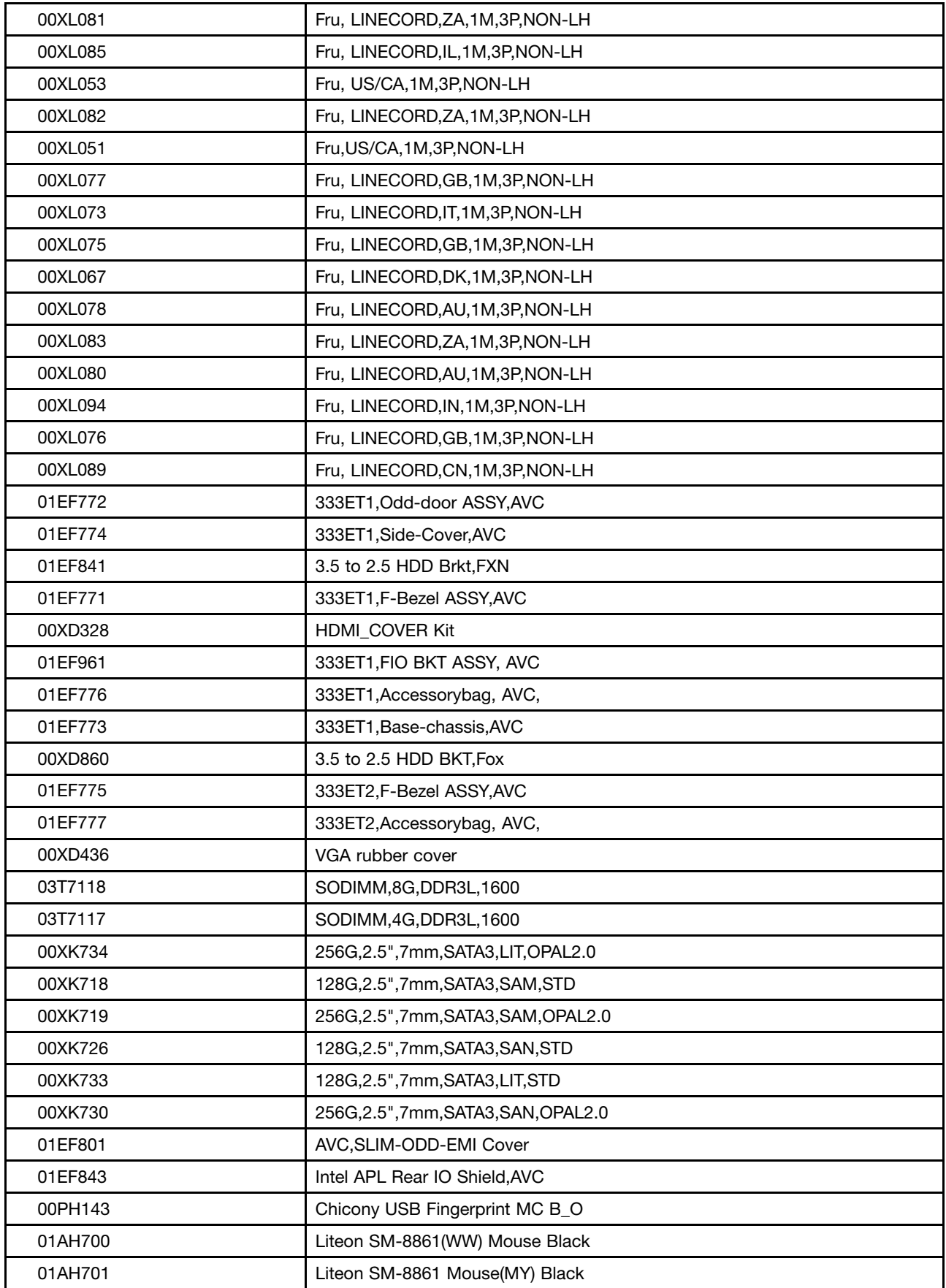

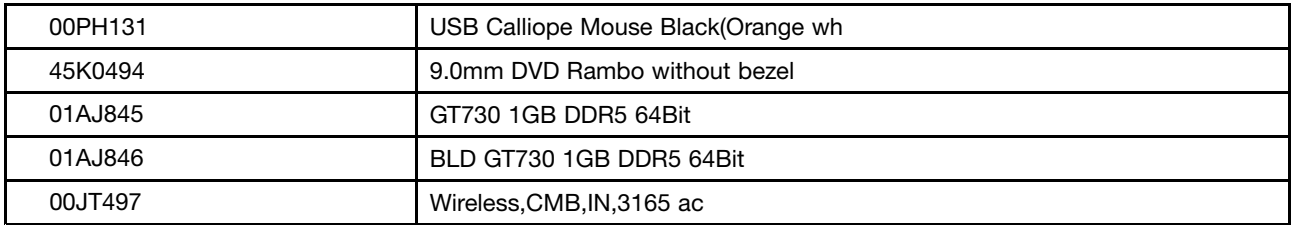

### **FRU list of ideacentre 510–15IABR**

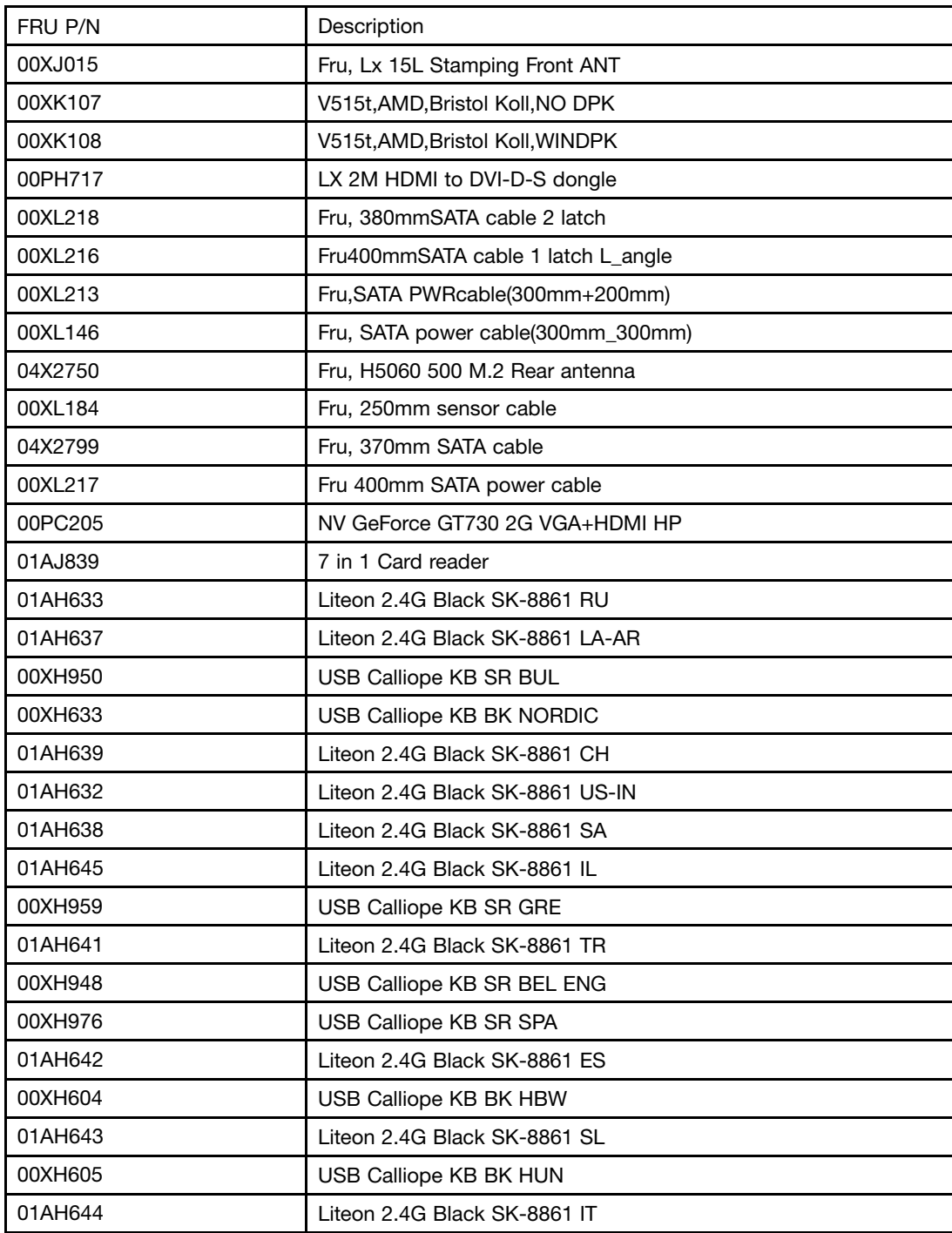

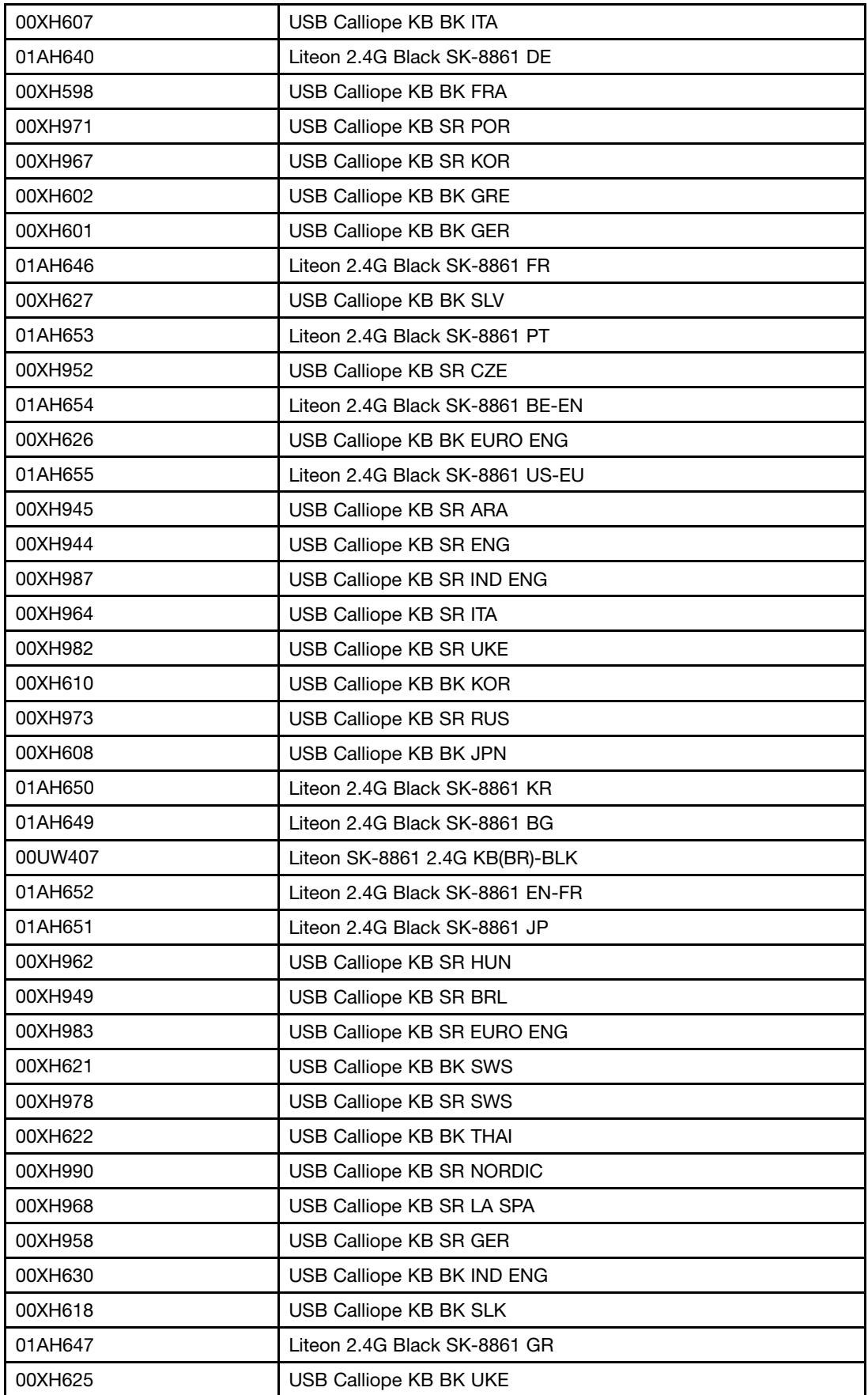

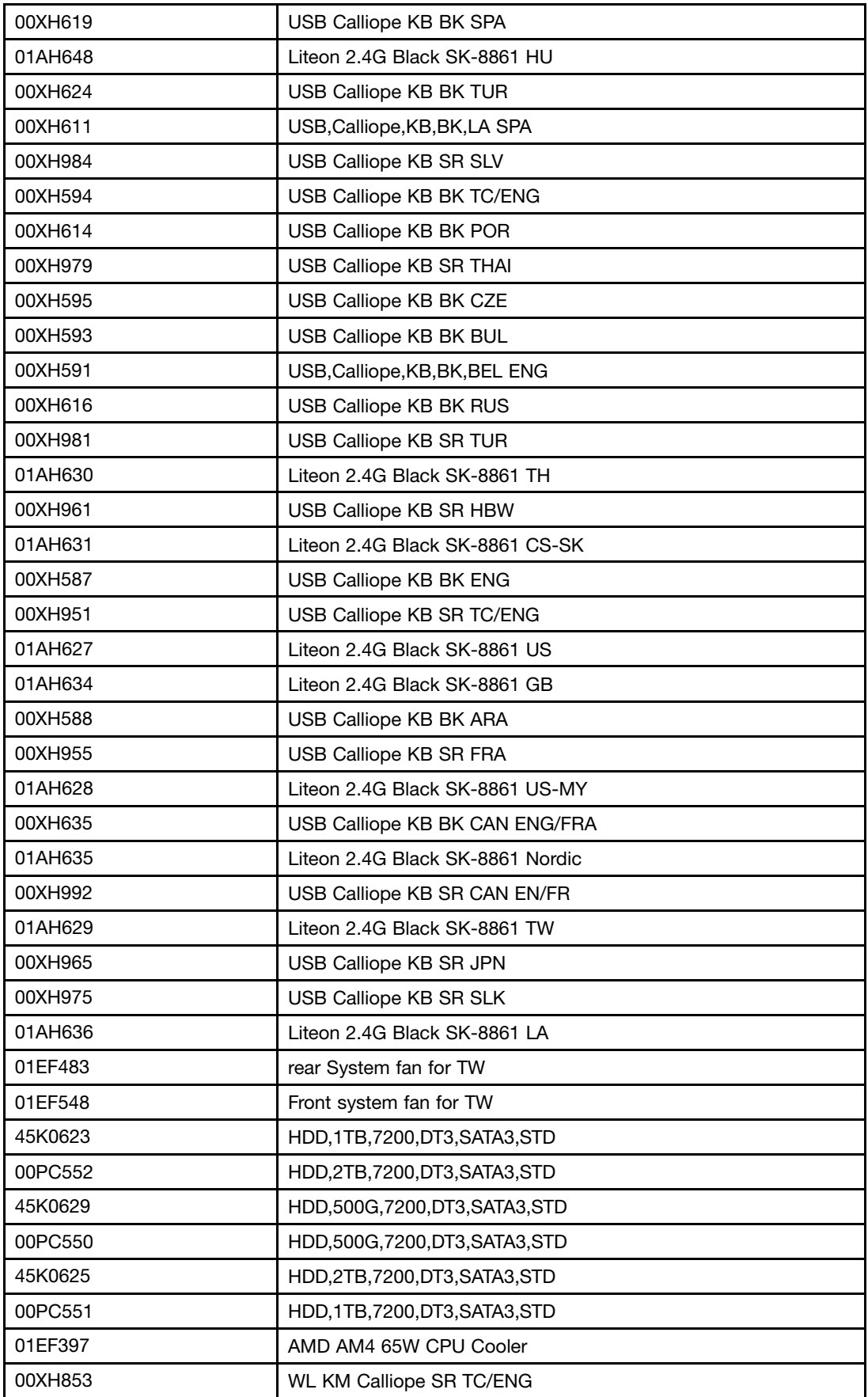

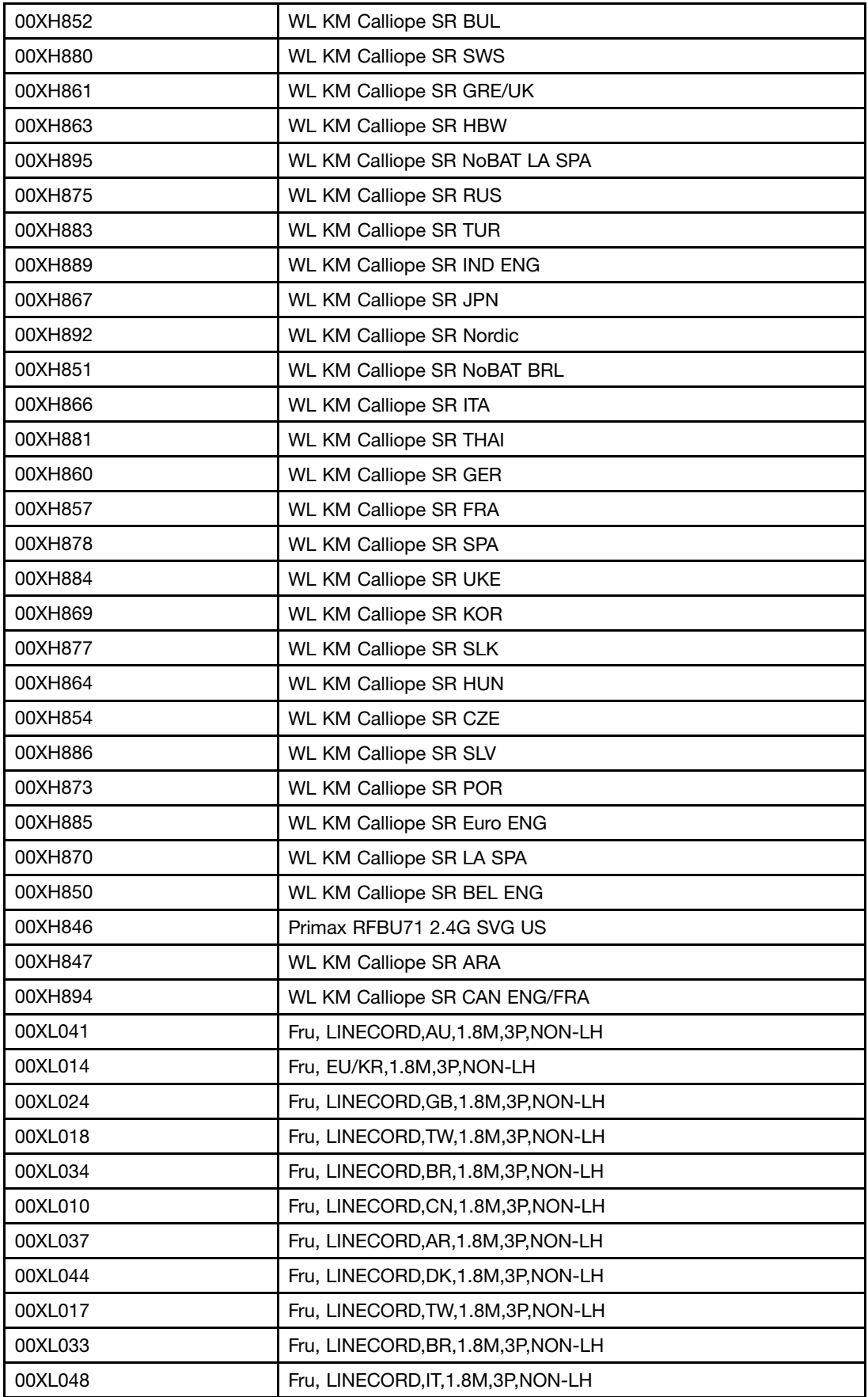

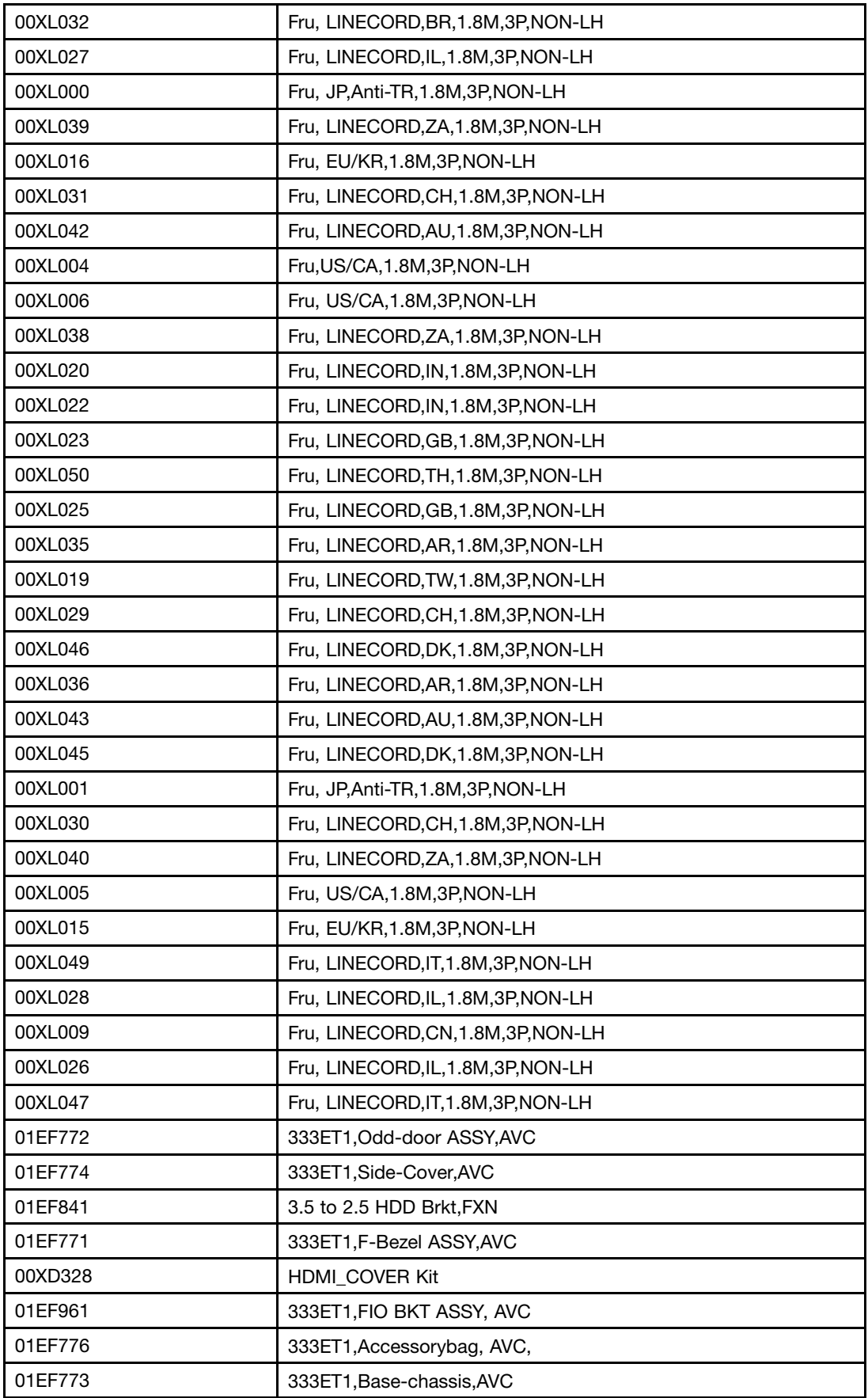
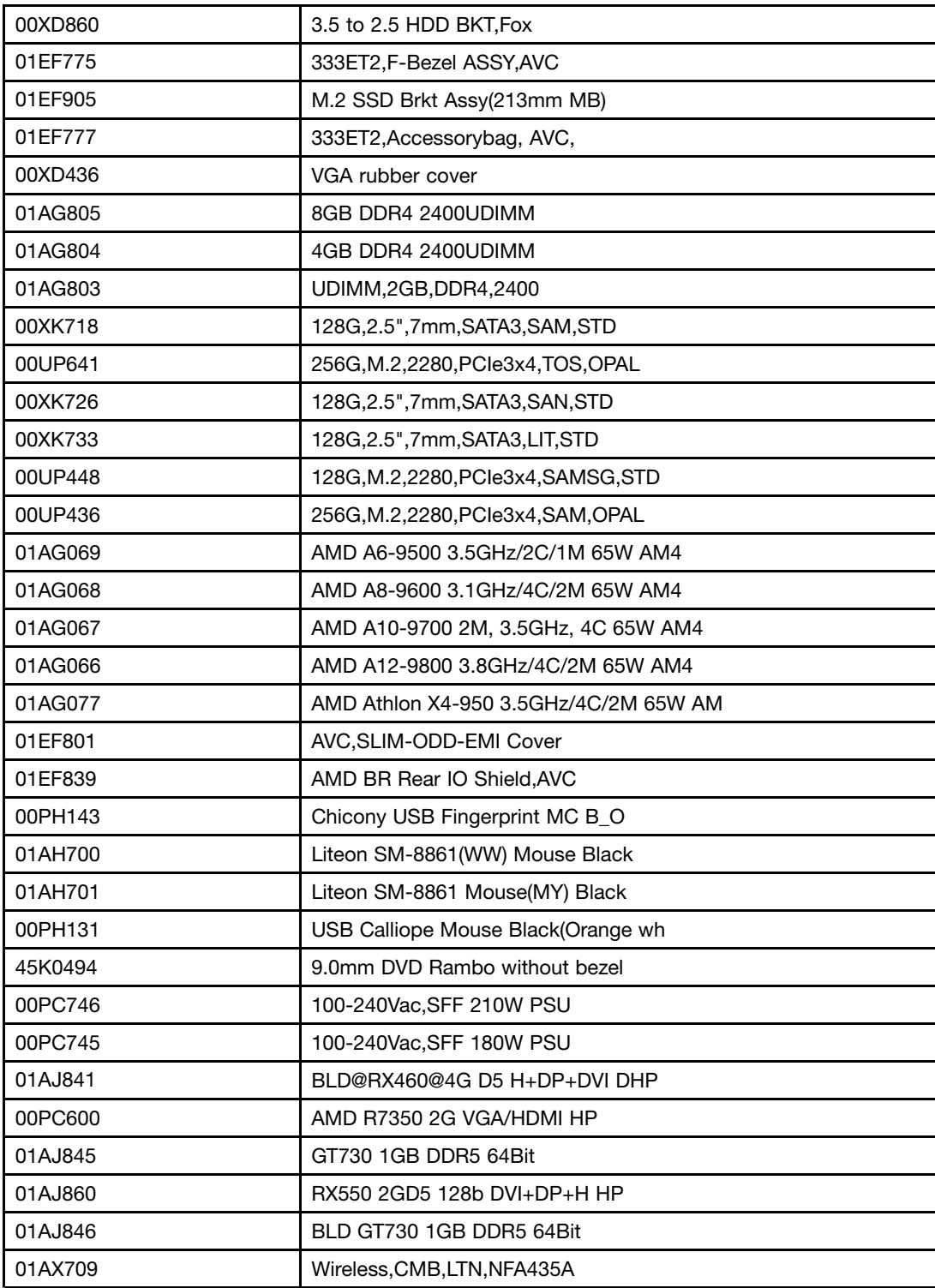

# **Chapter 10. General information**

This chapter provides general information that applies to all machine types supported by this publication.

## **Additional Service Information**

This chapter provides additional information that the service representative might find helpful.

#### **Power management**

Power management reduces the power consumption of certain components of the computer such as the system power supply, processor, hard disk drives, and some monitors.

### **Advanced configuration and power interface (ACPI) BIOS**

As this computer has an ACPI BIOS system, the operating system is allowed to control the power management features of the computer and the settings for Advanced Power Management (APM) BIOS mode is ignored. Not all operating systems support ACPI BIOS mode.

#### **Automatic Power-On features**

The Automatic Power-On features within the Power Management menu allow you to enable and disable features that turn on the computer automatically.

- Wake Up on Alarm: You can specify <sup>a</sup> date and time at which the computer will be turned on automatically. This can be either <sup>a</sup> single event , <sup>a</sup> daily event or <sup>a</sup> weekly event.
- Wake Up on LAN: This feature allows LAN adapter card to wake the System.